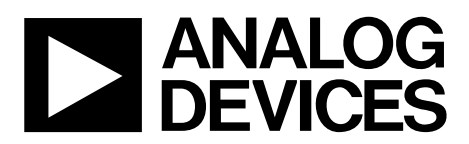

One Technology Way • P.O. Box 9106 • Norwood, MA 02062-9106, U.S.A. • Tel: 781.329.4700 • Fax: 781.461.3113 • www.analog.com

# **Evaluating the [AD7944/](http://www.analog.com/AD7944?doc=EVAL-AD7944FMCZ_AD7985FMCZ_AD7986FMCZ_UG-727.pdf)[AD7985](http://www.analog.com/AD7985?doc=EVAL-AD7944FMCZ_AD7985FMCZ_AD7986FMCZ_UG-727.pdf)[/AD7986](http://www.analog.com/AD7986?doc=EVAL-AD7944FMCZ_AD7985FMCZ_AD7986FMCZ_UG-727.pdf) 14-/16-/18-Bit, PulSAR ADCs**

#### <span id="page-0-0"></span>**FEATURES**

**Full featured evaluation board for the [AD7944/](http://www.analog.com/AD7944?doc=EVAL-AD7944FMCZ_AD7985FMCZ_AD7986FMCZ_UG-727.pdf)[AD7985](http://www.analog.com/AD7985?doc=EVAL-AD7944FMCZ_AD7985FMCZ_AD7986FMCZ_UG-727.pdf)[/AD7986](http://www.analog.com/AD7986?doc=EVAL-AD7944FMCZ_AD7985FMCZ_AD7986FMCZ_UG-727.pdf)**

**Versatile analog signal conditioning circuitry On-board reference, reference buffers, and ADC drivers System demonstration board compatible [\(EVAL-SDP-CH1Z\)](http://www.analog.com/EVAL-SDP-H1?doc=EVAL-AD7944FMCZ_AD7985FMCZ_AD7986FMCZ_UG-727.pdf) PC software for control and data analysis of time and frequency domain** 

#### <span id="page-0-1"></span>**EVALUATION KIT CONTENTS**

#### **[EVAL-AD7944FMCZ/](http://www.analog.com/EVAL-AD7944FMCZ?doc=EVAL-AD7944FMCZ_AD7985FMCZ_AD7986FMCZ_UG-727.pdf)[EVAL-AD7985FMCZ/](http://www.analog.com/EVAL-AD7985FMCZ?doc=EVAL-AD7944FMCZ_AD7985FMCZ_AD7986FMCZ_UG-727.pdf)[EVAL-AD7986FMCZ](http://www.analog.com/EVAL-AD7986FMCZ?doc=EVAL-AD7944FMCZ_AD7985FMCZ_AD7986FMCZ_UG-727.pdf) evaluation board**

#### <span id="page-0-2"></span>**ADDITIONAL EQUIPMENT AND SOFTWARE**

**System demonstration platform [\(EVAL-SDP-CH1Z\)](http://www.analog.com/EVAL-SDP-H1?doc=EVAL-AD7944FMCZ_AD7985FMCZ_AD7986FMCZ_UG-727.pdf) Precision source World-compatible, 12 V dc supply adapter (included wit[h EVAL-SDP-CH1Z\)](http://www.analog.com/EVAL-SDP-H1?doc=EVAL-AD7944FMCZ_AD7985FMCZ_AD7986FMCZ_UG-727.pdf) Power supply, +7.5 V/−3.0 V (optional) USB cable SMA cable** 

### <span id="page-0-3"></span>**ONLINE RESOURCES**

**Documents Needed [AD7944,](http://www.analog.com/AD7944?doc=EVAL-AD7944FMCZ_AD7985FMCZ_AD7986FMCZ_UG-727.pdf) [AD7985,](http://www.analog.com/AD7985?doc=EVAL-AD7944FMCZ_AD7985FMCZ_AD7986FMCZ_UG-727.pdf) an[d AD7986 d](http://www.analog.com/AD7986?doc=EVAL-AD7944FMCZ_AD7985FMCZ_AD7986FMCZ_UG-727.pdf)ata sheet [EVAL-AD7944FMCZ/](http://www.analog.com/EVAL-AD7944FMCZ?doc=EVAL-AD7944FMCZ_AD7985FMCZ_AD7986FMCZ_UG-727.pdf)[EVAL-AD7985FMCZ/](http://www.analog.com/EVAL-AD7985FMCZ?doc=EVAL-AD7944FMCZ_AD7985FMCZ_AD7986FMCZ_UG-727.pdf) [EVAL-AD7986FMCZ](http://www.analog.com/EVAL-AD7986FMCZ?doc=EVAL-AD7944FMCZ_AD7985FMCZ_AD7986FMCZ_UG-727.pdf) user guide** 

# **Required Software**

**[AD7944/](http://www.analog.com/AD7944?doc=EVAL-AD7944FMCZ_AD7985FMCZ_AD7986FMCZ_UG-727.pdf)[AD7985/](http://www.analog.com/AD7985?doc=EVAL-AD7944FMCZ_AD7985FMCZ_AD7986FMCZ_UG-727.pdf)[AD7986 e](http://www.analog.com/AD7986?doc=EVAL-AD7944FMCZ_AD7985FMCZ_AD7986FMCZ_UG-727.pdf)valuation software** 

**Design and Integration Files [Schematics, layout files, bill of materials](http://www.analog.com/UG-727-DesignSupport?doc=EVAL-AD7944FMCZ_AD7985FMCZ_AD7986FMCZ_UG-727.pdf)**

### <span id="page-0-4"></span>**GENERAL DESCRIPTION**

#### The [EVAL-AD7944FMCZ](http://www.analog.com/EVAL-AD7944FMCZ?doc=EVAL-AD7944FMCZ_AD7985FMCZ_AD7986FMCZ_UG-727.pdf)[/EVAL-AD7985FMCZ/](http://www.analog.com/EVAL-AD7985FMCZ?doc=EVAL-AD7944FMCZ_AD7985FMCZ_AD7986FMCZ_UG-727.pdf)

[EVAL-AD7986FMCZ](http://www.analog.com/EVAL-AD7986FMCZ?doc=EVAL-AD7944FMCZ_AD7985FMCZ_AD7986FMCZ_UG-727.pdf) are evaluation boards designed to demonstrate the low power performance of th[e AD7944/](http://www.analog.com/AD7944?doc=EVAL-AD7944FMCZ_AD7985FMCZ_AD7986FMCZ_UG-727.pdf) [AD7985](http://www.analog.com/AD7985?doc=EVAL-AD7944FMCZ_AD7985FMCZ_AD7986FMCZ_UG-727.pdf)[/AD7986 1](http://www.analog.com/AD7986?doc=EVAL-AD7944FMCZ_AD7985FMCZ_AD7986FMCZ_UG-727.pdf)4-/16-/18-bit, PulSAR® analog-to-digital converters (ADCs) and to provide an easy to understand interface for a variety of system applications. Full descriptions of the [AD7944,](http://www.analog.com/AD7944?doc=EVAL-AD7944FMCZ_AD7985FMCZ_AD7986FMCZ_UG-727.pdf) [AD7985,](http://www.analog.com/AD7985?doc=EVAL-AD7944FMCZ_AD7985FMCZ_AD7986FMCZ_UG-727.pdf) an[d AD7986 a](http://www.analog.com/AD7986?doc=EVAL-AD7944FMCZ_AD7985FMCZ_AD7986FMCZ_UG-727.pdf)re available in the respective product data sheets, which should be consulted in conjunction with this user guide when using these evaluation boards.

The user PC software controls th[e evaluation b](http://www.analog.com/ad7960?doc=ug-490.pdf)oard over the USB cable through the Analog Devices, Inc., system demonstration platform (SDP) board, th[e EVAL-SDP-CH1Z.](http://www.analog.com/EVAL-SDP-H1?doc=EVAL-AD7944FMCZ_AD7985FMCZ_AD7986FMCZ_UG-727.pdf) 

On-board components include the following:

- The [ADR](http://www.analog.com/adr3412)[3412/](http://www.analog.com/ADR3412?doc=EVAL-AD7944FMCZ_AD7985FMCZ_AD7986FMCZ_UG-727.pdf)[ADR4525](http://www.analog.com/ADR4525?doc=EVAL-AD7944FMCZ_AD7985FMCZ_AD7986FMCZ_UG-727.pdf)[/ADR4550 h](http://www.analog.com/ADR4550?doc=EVAL-AD7944FMCZ_AD7985FMCZ_AD7986FMCZ_UG-727.pdf)igh precision, buffered band gap, 1.2 V/2.048 V/5.0 V reference options
- The [AD8031 r](http://www.analog.com/AD8031?doc=EVAL-AD7944FMCZ_AD7985FMCZ_AD7986FMCZ_UG-727.pdf)eference buffer
- The [ADA4899-1/](http://www.analog.com/ADA4899-1?doc=EVAL-AD7944FMCZ_AD7985FMCZ_AD7986FMCZ_UG-727.pdf)[ADA4897-1/](http://www.analog.com/ADA4897-1?doc=EVAL-AD7944FMCZ_AD7985FMCZ_AD7986FMCZ_UG-727.pdf)[AD8021 s](http://www.analog.com/AD8021?doc=EVAL-AD7944FMCZ_AD7985FMCZ_AD7986FMCZ_UG-727.pdf)ignal conditioning circuit with three op amps and an option to use a differential amplifier [\(AD8139\)](http://www.analog.com/AD8139?doc=EVAL-AD7944FMCZ_AD7985FMCZ_AD7986FMCZ_UG-727.pdf)
- The [ADP7118,](http://www.analog.com/ADP7118?doc=EVAL-AD7944FMCZ_AD7985FMCZ_AD7986FMCZ_UG-727.pdf) [ADM7160,](http://www.analog.com/ADM7160?doc=EVAL-AD7944FMCZ_AD7985FMCZ_AD7986FMCZ_UG-727.pdf) [ADP2370,](http://www.analog.com/ADP2370?doc=EVAL-AD7944FMCZ_AD7985FMCZ_AD7986FMCZ_UG-727.pdf) and [ADP7182](http://www.analog.com/ADP7182?doc=EVAL-AD7944FMCZ_AD7985FMCZ_AD7986FMCZ_UG-727.pdf) regulators to derive necessary voltage levels on board

The [EVAL-AD7944FMCZ](http://www.analog.com/EVAL-AD7944FMCZ?doc=EVAL-AD7944FMCZ_AD7985FMCZ_AD7986FMCZ_UG-727.pdf)[/EVAL-AD7985FMCZ/](http://www.analog.com/EVAL-AD7985FMCZ?doc=EVAL-AD7944FMCZ_AD7985FMCZ_AD7986FMCZ_UG-727.pdf) [EVAL-AD7986FMCZ](http://www.analog.com/EVAL-AD7986FMCZ?doc=EVAL-AD7944FMCZ_AD7985FMCZ_AD7986FMCZ_UG-727.pdf) evaluation boards interface to the [EVAL-SDP-CH1Z](http://www.analog.com/EVAL-SDP-H1?doc=EVAL-AD7944FMCZ_AD7985FMCZ_AD7986FMCZ_UG-727.pdf) SDP board via a 160-pin FMC connector. SMA connectors, JP1/JP4 and JP2/JP5, are provided for the low noise analog signal source.

<span id="page-0-5"></span>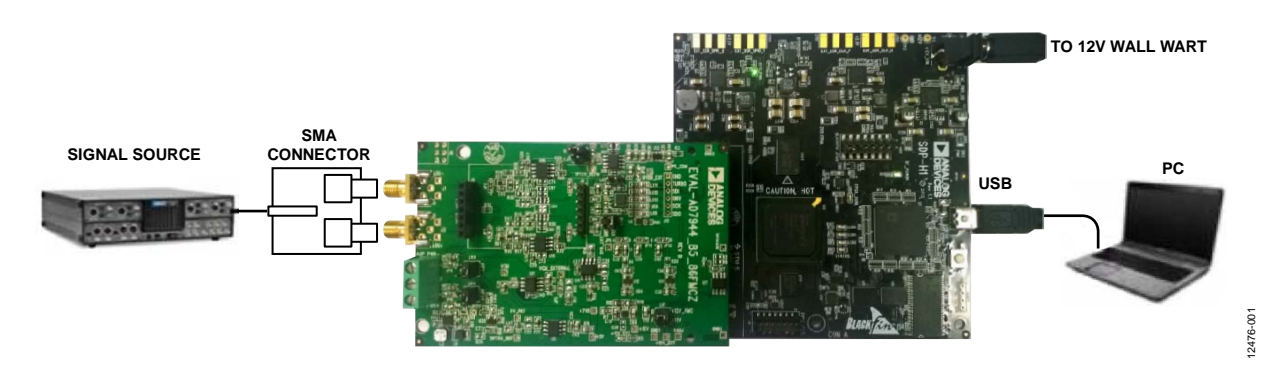

### **TYPICAL EVALUATION SETUP**

<span id="page-0-6"></span>**PLEASE SEE THE LAST PAGE FOR AN IMPORTANT WARNING AND LEGAL TERMS AND CONDITIONS.** Rev. 0 | Page 1 of 31

Figure 1.

# **TABLE OF CONTENTS**

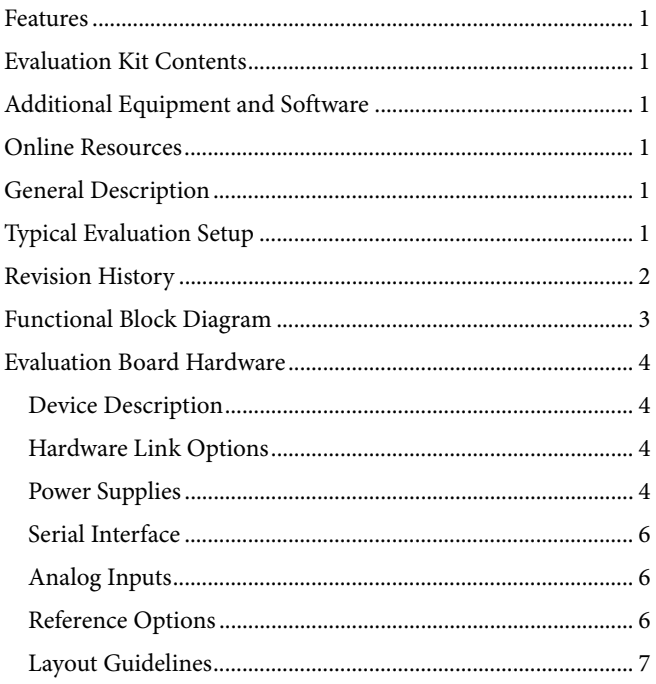

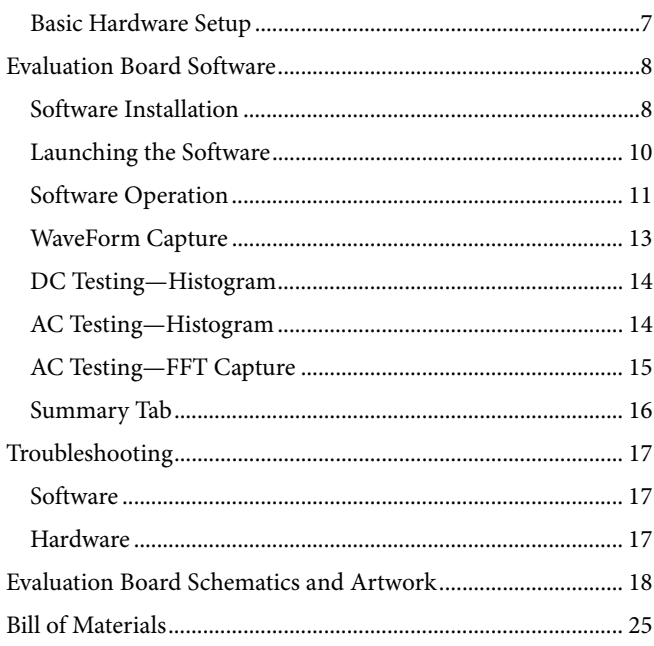

## <span id="page-1-0"></span>**REVISION HISTORY**

7/15-Revision 0: Initial Version

# <span id="page-2-0"></span>FUNCTIONAL BLOCK DIAGRAM

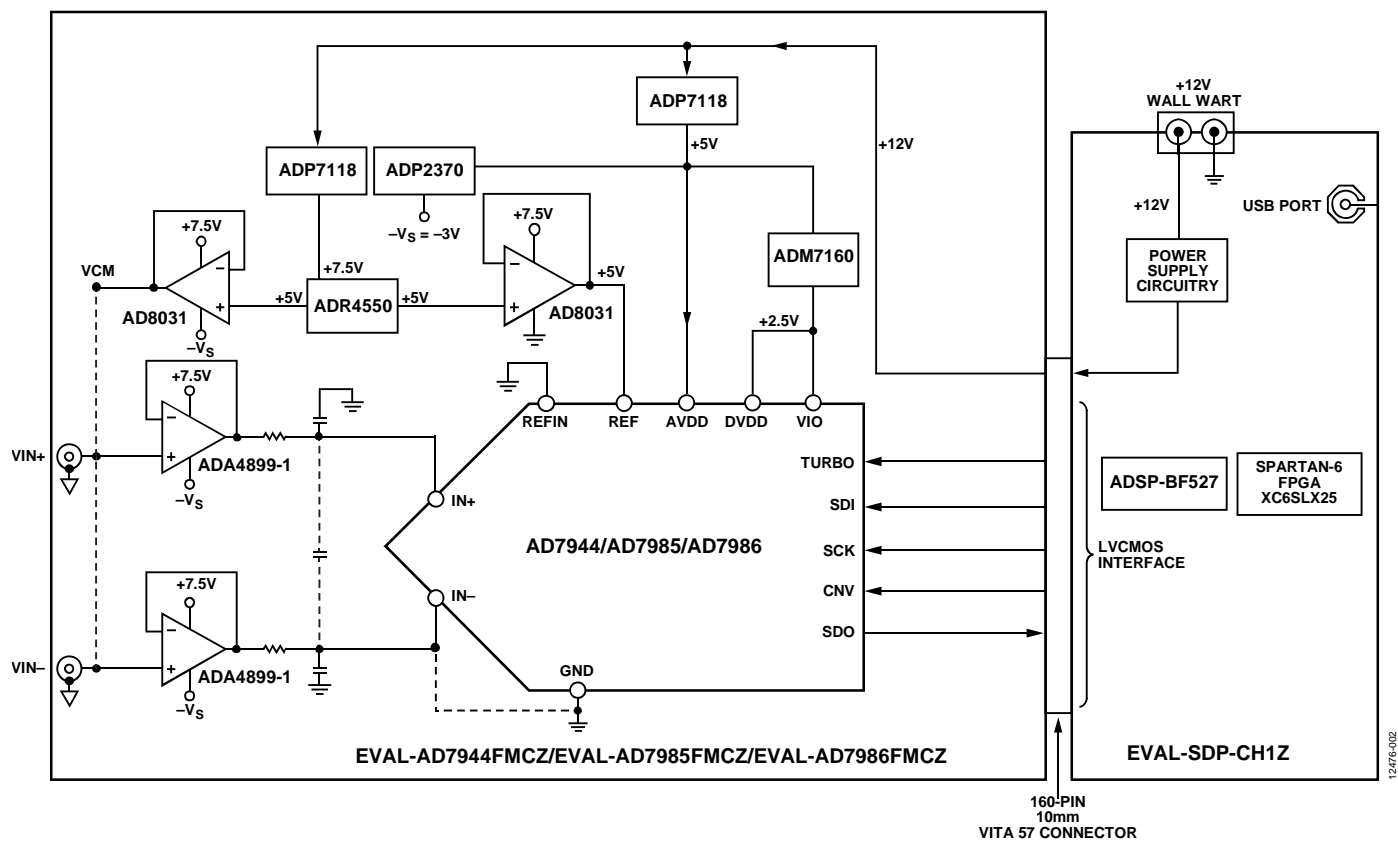

*Figure 2.* 

# <span id="page-3-0"></span>EVALUATION BOARD HARDWARE **DEVICE DESCRIPTION**

<span id="page-3-1"></span>The [AD7944](http://www.analog.com/AD7944?doc=EVAL-AD7944FMCZ_AD7985FMCZ_AD7986FMCZ_UG-727.pdf) is a 14-bit, 2.5 MSPS successive approximation (SAR) ADC. The [AD7985](http://www.analog.com/AD7985?doc=EVAL-AD7944FMCZ_AD7985FMCZ_AD7986FMCZ_UG-727.pdf) is a 16-bit, 2.5 MSPS SAR ADC. The [AD7986](http://www.analog.com/AD7986?doc=EVAL-AD7944FMCZ_AD7985FMCZ_AD7986FMCZ_UG-727.pdf) is an 18-bit, 2 MSPS SAR ADC.

These ADCs are low power and high speed and include an internal conversion clock, an internal reference (and buffer), error correction circuits, and a versatile serial interface port. On the rising edge of CNV, each ADC samples an analog input, IN+, between 0 V and REF with respect to the ground sense, IN−. The ADCs feature a very high sampling rate turbo mode (TURBO is high) and a reduced power normal mode (TURBO is low) for low power applications where the power is scaled with the throughput.

Full descriptions of th[e AD7944,](http://www.analog.com/AD7944?doc=EVAL-AD7944FMCZ_AD7985FMCZ_AD7986FMCZ_UG-727.pdf) [AD7985,](http://www.analog.com/AD7985?doc=EVAL-AD7944FMCZ_AD7985FMCZ_AD7986FMCZ_UG-727.pdf) and [AD7986](http://www.analog.com/AD7986?doc=EVAL-AD7944FMCZ_AD7985FMCZ_AD7986FMCZ_UG-727.pdf) are available in the respective product data sheets, which should be consulted in conjunction with this user guide when using the evaluation boards. Full details on th[e EVAL-SDP-CH1Z](http://www.analog.com/EVAL-SDP-H1?doc=EVAL-AD7944FMCZ_AD7985FMCZ_AD7986FMCZ_UG-727.pdf) are available at the SDP board product page.

### <span id="page-3-2"></span>**HARDWARE LINK OPTIONS**

<span id="page-3-4"></span>**Table 1. Pin Jumper Descriptions**

The default link settings and the functions of the link options are shown i[n Table 1.](#page-3-4)

## <span id="page-3-3"></span>**POWER SUPPLIES**

The power (12 V) for the [EVAL-AD7944FMCZ](http://www.analog.com/EVAL-AD7944FMCZ?doc=EVAL-AD7944FMCZ_AD7985FMCZ_AD7986FMCZ_UG-727.pdf)[/EVAL-](http://www.analog.com/EVAL-AD7985FMCZ?doc=EVAL-AD7944FMCZ_AD7985FMCZ_AD7986FMCZ_UG-727.pdf)[AD7985FMCZ](http://www.analog.com/EVAL-AD7985FMCZ?doc=EVAL-AD7944FMCZ_AD7985FMCZ_AD7986FMCZ_UG-727.pdf)[/EVAL-AD7986FMCZ](http://www.analog.com/EVAL-AD7986FMCZ?doc=EVAL-AD7944FMCZ_AD7985FMCZ_AD7986FMCZ_UG-727.pdf) evaluation boards comes through a 160-pin FMC connector, J7, from the [EVAL-SDP-](http://www.analog.com/EVAL-SDP-H1?doc=EVAL-AD7944FMCZ_AD7985FMCZ_AD7986FMCZ_UG-727.pdf)[CH1Z.](http://www.analog.com/EVAL-SDP-H1?doc=EVAL-AD7944FMCZ_AD7985FMCZ_AD7986FMCZ_UG-727.pdf) The user also has the option of using an external 12 V supply to power the evaluation board. On-board regulators generate the required levels from the applied 12 V rail. The [ADP7118](http://www.analog.com/ADP7118?doc=EVAL-AD7944FMCZ_AD7985FMCZ_AD7986FMCZ_UG-727.pdf) (U18) supplies 7.5 V for the  $+V<sub>S</sub>$  pin of the ADC driver amplifiers [\(ADA4899-1,](http://www.analog.com/ADA4899-1?doc=EVAL-AD7944FMCZ_AD7985FMCZ_AD7986FMCZ_UG-727.pdf) [ADA4897-1,](http://www.analog.com/ADA4897-1?doc=EVAL-AD7944FMCZ_AD7985FMCZ_AD7986FMCZ_UG-727.pdf) or [AD8021\)](http://www.analog.com/AD8021?doc=EVAL-AD7944FMCZ_AD7985FMCZ_AD7986FMCZ_UG-727.pdf), the external reference [ADR4550](http://www.analog.com/ADR4550?doc=EVAL-AD7944FMCZ_AD7985FMCZ_AD7986FMCZ_UG-727.pdf) (U5), th[e ADR4525](http://www.analog.com/ADR4525?doc=EVAL-AD7944FMCZ_AD7985FMCZ_AD7986FMCZ_UG-727.pdf) (U8), and the [ADR](http://www.analog.com/adr3412)[3412.](http://www.analog.com/ADR3412?doc=EVAL-AD7944FMCZ_AD7985FMCZ_AD7986FMCZ_UG-727.pdf) Another [ADP7118](http://www.analog.com/ADP7118?doc=EVAL-AD7944FMCZ_AD7985FMCZ_AD7986FMCZ_UG-727.pdf) (U10) supplies 5 V for BVDD (U1), th[e ADP2370](http://www.analog.com/ADP2370?doc=EVAL-AD7944FMCZ_AD7985FMCZ_AD7986FMCZ_UG-727.pdf) (U2), and the [ADM7160](http://www.analog.com/ADM7160?doc=EVAL-AD7944FMCZ_AD7985FMCZ_AD7986FMCZ_UG-727.pdf) (U3 and U12). The [ADP2370](http://www.analog.com/ADP2370?doc=EVAL-AD7944FMCZ_AD7985FMCZ_AD7986FMCZ_UG-727.pdf) (U2), in turn, directly generates −3.0 V or connects to the [ADP7182](http://www.analog.com/ADP7182?doc=EVAL-AD7944FMCZ_AD7985FMCZ_AD7986FMCZ_UG-727.pdf) to generate  $-2.5$  V for the  $-Vs$  pin of the amplifier. Th[e ADM7160](http://www.analog.com/ADM7160?doc=EVAL-AD7944FMCZ_AD7985FMCZ_AD7986FMCZ_UG-727.pdf) (U3 and U12) provides 2.5 V for DVDD and VIO (U1). The user also can use external bench top supplies to power the on-board amplifiers. The 3.3 V supply for the EEPROM (U7) comes from th[e EVAL-SDP-CH1Z](http://www.analog.com/EVAL-SDP-H1?doc=EVAL-AD7944FMCZ_AD7985FMCZ_AD7986FMCZ_UG-727.pdf) through a 160-pin FMC connector, J7. Each supply is decoupled where it enters the board and again at each device. A single ground plane is used on this board to minimize the effect of high frequency noise interference.

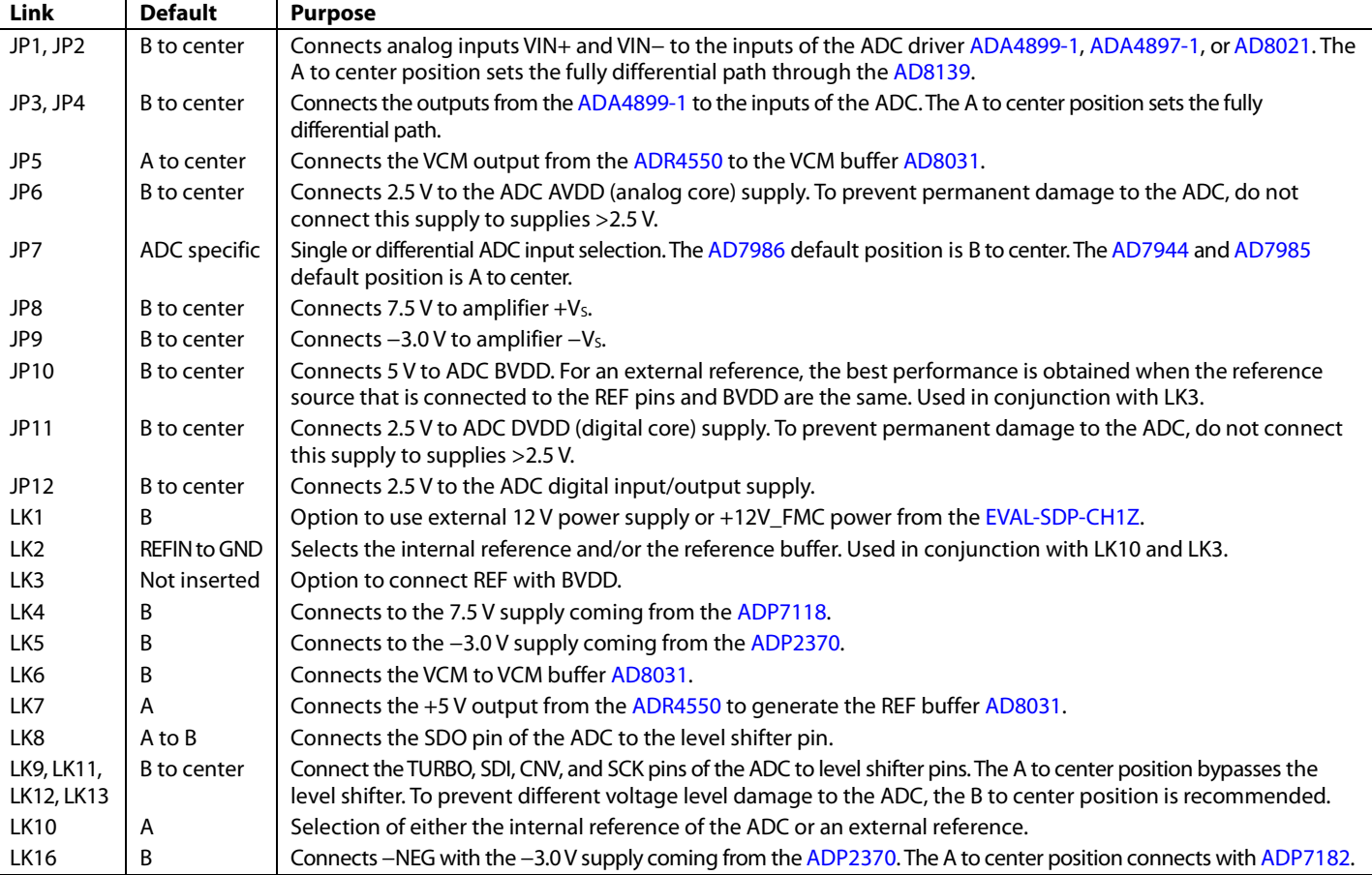

### **Connector Function** J1, J2, J4, J5 SMA analog input. Connects the low noise analog signal source to the inputs of the ADC drive[r ADA4899-1,](http://www.analog.com/ADA4899-1?doc=EVAL-AD7944FMCZ_AD7985FMCZ_AD7986FMCZ_UG-727.pdf) [ADA4897-1,](http://www.analog.com/ADA4897-1?doc=EVAL-AD7944FMCZ_AD7985FMCZ_AD7986FMCZ_UG-727.pdf)  [AD8021,](http://www.analog.com/AD8021?doc=EVAL-AD7944FMCZ_AD7985FMCZ_AD7986FMCZ_UG-727.pdf) o[r AD8139.](http://www.analog.com/AD8139?doc=EVAL-AD7944FMCZ_AD7985FMCZ_AD7986FMCZ_UG-727.pdf) J3 3-pin terminal. This option is for using external bench top supplies. Apply external +Vs, −Vs, and GND to power amplifiers on th[e EVAL-AD7944FMCZ](http://www.analog.com/EVAL-AD7944FMCZ?doc=EVAL-AD7944FMCZ_AD7985FMCZ_AD7986FMCZ_UG-727.pdf)[/EVAL-AD7985FMCZ](http://www.analog.com/EVAL-AD7985FMCZ?doc=EVAL-AD7944FMCZ_AD7985FMCZ_AD7986FMCZ_UG-727.pdf)[/EVAL-AD7986FMCZ](http://www.analog.com/EVAL-AD7986FMCZ?doc=EVAL-AD7944FMCZ_AD7985FMCZ_AD7986FMCZ_UG-727.pdf) evaluation board. J6  $\blacksquare$  6-pin (2  $\times$  3) socket. This option is for interfacing with an external ADC driver board. J7 160-pin FMC 10 mm male VITA 57 connector. This connector mates with th[e EVAL-SDP-CH1Z](http://www.analog.com/EVAL-SDP-H1?doc=EVAL-AD7944FMCZ_AD7985FMCZ_AD7986FMCZ_UG-727.pdf) board. J8, J9  $\vert$  7-pin (1  $\times$  7) header connector. This option is for using an external ADC driver board. J10 6-pin (1  $\times$  6) header connector. This option is for using an external serial interface to control the ADC.

#### **Table 2. On-Board Connectors**

<span id="page-4-0"></span>**Table 3. On-Board Power Supplies Description**

| <b>Power</b>            | <b>Voltage</b> |                                                                                                    |
|-------------------------|----------------|----------------------------------------------------------------------------------------------------|
| <b>Supply</b>           | Range (V)      | <b>Purpose</b>                                                                                                    |
| $+V5$                   | $+5$ to $+7.5$ | The two ADP7118 devices (U10, U18) generate the necessary 5 V and 7.5 V supplies, respectively, from the 12 V<br>supply coming from the EVAL-SDP-CH1Z, or from external power supply. The 7.5 V supply is recommended for<br>the on-board amplifier +V <sub>5</sub> . The 5V supply is provided to AVDD (U1), the ADP2370 (U2), the<br>ADR4525/ADR4550/ADR3412 (U5, U8, and U13), and the ADM7160 (U3 and U12). The user also has the option<br>to use an external bench top supply for $+V_5$ through J3. |
| $-V_{s}$                | $-2$ to $-5$   | The ADP2370 generates -3.0 V or connects to the ADP7182 to generate -2.5 V for the $-V_5$ pin of the amplifier.<br>The user also has the option to use an external bench top supply for $-V_s$ through J3.                                                                                                    |
| $ +VS$ to $-VS $        | 12             | Maximum range of supply for correct operation. <sup>1</sup>                                                                                                    |
| <b>AVDD</b>             | 5              | Analog supply rail (U1). <sup>2</sup>                                                                                                    |
| DVDD <sub>2</sub> , VIO | 2.5            | ADC supply rails. $2$                                                                                                    |

<sup>1</sup> Dictated b[y ADA4899-1](http://www.analog.com/ADA4899-1?doc=EVAL-AD7944FMCZ_AD7985FMCZ_AD7986FMCZ_UG-727.pdf) supply operation.

<sup>2</sup> Refer to th[e AD7944,](http://www.analog.com/AD7944?doc=EVAL-AD7944FMCZ_AD7985FMCZ_AD7986FMCZ_UG-727.pdf) [AD7985,](http://www.analog.com/AD7985?doc=EVAL-AD7944FMCZ_AD7985FMCZ_AD7986FMCZ_UG-727.pdf) and [AD7986](http://www.analog.com/AD7986?doc=EVAL-AD7944FMCZ_AD7985FMCZ_AD7986FMCZ_UG-727.pdf) data sheets.

## <span id="page-5-0"></span>**SERIAL INTERFACE**

The [EVAL-AD7944FMCZ](http://www.analog.com/EVAL-AD7944FMCZ?doc=EVAL-AD7944FMCZ_AD7985FMCZ_AD7986FMCZ_UG-727.pdf)[/EVAL-AD7985FMCZ](http://www.analog.com/EVAL-AD7985FMCZ?doc=EVAL-AD7944FMCZ_AD7985FMCZ_AD7986FMCZ_UG-727.pdf)[/EVAL-](http://www.analog.com/EVAL-AD7986FMCZ?doc=EVAL-AD7944FMCZ_AD7985FMCZ_AD7986FMCZ_UG-727.pdf)[AD7986FMCZ](http://www.analog.com/EVAL-AD7986FMCZ?doc=EVAL-AD7944FMCZ_AD7985FMCZ_AD7986FMCZ_UG-727.pdf) evaluation boards use the serial interface connection to th[e EVAL-SDP-CH1Z.](http://www.analog.com/EVAL-SDP-H1?doc=EVAL-AD7944FMCZ_AD7985FMCZ_AD7986FMCZ_UG-727.pdf) Th[e EVAL-AD7944FMCZ/](http://www.analog.com/EVAL-AD7944FMCZ?doc=EVAL-AD7944FMCZ_AD7985FMCZ_AD7986FMCZ_UG-727.pdf) [EVAL-AD7985FMCZ](http://www.analog.com/EVAL-AD7985FMCZ?doc=EVAL-AD7944FMCZ_AD7985FMCZ_AD7986FMCZ_UG-727.pdf)[/EVAL-AD7986FMCZ](http://www.analog.com/EVAL-AD7986FMCZ?doc=EVAL-AD7944FMCZ_AD7985FMCZ_AD7986FMCZ_UG-727.pdf) have two different data reading options: read during conversion and read during acquisition, both of which can operate in 3-wire and 4-wire serial interface modes. When using the serial interface, the voltage level shifter option and the external compatible serial interface options are supported. The serial interface requires five pins (SDI, SCK, SDO, TURBO, and CNV) connected between each ADC and the digital host.

Th[e EVAL-SDP-CH1Z](http://www.analog.com/EVAL-SDP-H1?doc=EVAL-AD7944FMCZ_AD7985FMCZ_AD7986FMCZ_UG-727.pdf) board features include the following:

- XILINX Spartan®-6 FPGA
- DDR2
	- Micron MT47H32M16Hr-25E:G 8 Mb × 16 bits × 4 Banks(512 Mb/64 Mb)
- SRAM
	- ISSI IS61WV25616BLL-10BLI  $256$  kB  $\times$  16 bits (4 Mb/512 kB)
- 1 × 160-pin FMC-LPC connector (refer to the VITA 57 specification)
	- Samtec ASP-134603-01
	- Up to 1080 Mbps LVDS
	- Single-ended LVCMOS
	- Power
- Analog Device[s ADSP-BF527](http://www.analog.com/ADSP-BF527?doc=EVAL-AD7944FMCZ_AD7985FMCZ_AD7986FMCZ_UG-727.pdf) Blackfin® processor
	- Core performance up to 600 MHz
	- 208-ball CSP-BGA package
	- 24 MHz CLKIN oscillator
- 32 Mb flash memory
	- Numonyx M29W320EB or Numonyx M25P32
- SDRAM memory
	- Micron MT48LC16M16A2P-6A 16 Mb × 16 bits (256 Mb/32 MB)
- $2 \times 120$ -pin small foot print connectors
	- Hirose FX8-120P-SV1(91), 120-pin header
- Blackfin processor peripherals exposed
	- SPI
	- SPORT
	- $\bullet$  TWI/I<sup>2</sup>C
	- GPIO
	- PPI
	- Asynchronous parallel

## <span id="page-5-1"></span>**ANALOG INPUTS**

The analog inputs applied to th[e EVAL-AD7944FMCZ/](http://www.analog.com/EVAL-AD7944FMCZ?doc=EVAL-AD7944FMCZ_AD7985FMCZ_AD7986FMCZ_UG-727.pdf)[EVAL-](http://www.analog.com/EVAL-AD7985FMCZ?doc=EVAL-AD7944FMCZ_AD7985FMCZ_AD7986FMCZ_UG-727.pdf)[AD7985FMCZ](http://www.analog.com/EVAL-AD7985FMCZ?doc=EVAL-AD7944FMCZ_AD7985FMCZ_AD7986FMCZ_UG-727.pdf)[/EVAL-AD7986FMCZ](http://www.analog.com/EVAL-AD7986FMCZ?doc=EVAL-AD7944FMCZ_AD7985FMCZ_AD7986FMCZ_UG-727.pdf) evaluation boards are the J1 and J2 SMA (push on) connectors. These inputs are buffered with dedicated, discrete driver amplifier circuitry (U15 and U16 or U14), as shown in [Figure 1.](#page-0-6)

The circuit allows different configurations, input range scaling, filtering, the addition of a dc component, the use of a different op amp, and a differential amplifier and supplies. The analog input amplifiers are set as unity-gain buffers at the factory. The positive rails of the driver amplifiers (U14, U15, and U16) are driven from 7.5 V (from the [ADP7118,](http://www.analog.com/ADP7118?doc=EVAL-AD7944FMCZ_AD7985FMCZ_AD7986FMCZ_UG-727.pdf) U18), and the negative rails are driven from −3.0 V. The positive rails of the other reference buffers (U4 and U11) are driven from 7.5 V, and the negative rails are grounded; these rails can be changed as required. The range of possible supplies is listed in [Table 3.](#page-4-0) The default configuration sets both U15 and U16 at midscale generated from a buffered reference voltage (VCM) of the [ADR4550](http://www.analog.com/ADR4550?doc=EVAL-AD7944FMCZ_AD7985FMCZ_AD7986FMCZ_UG-727.pdf) (U5). The evaluation board is factory configured to provide either a single-ended path or a fully differential path, as described in [Table 1.](#page-3-4) Because the [AD7986](http://www.analog.com/AD7986?doc=EVAL-AD7944FMCZ_AD7985FMCZ_AD7986FMCZ_UG-727.pdf) is differential, both inputs and amplifier circuits are used to buffer the IN+ and IN− inputs of the ADCs. For th[e AD7944](http://www.analog.com/AD7944?doc=EVAL-AD7944FMCZ_AD7985FMCZ_AD7986FMCZ_UG-727.pdf) and the [AD7985](http://www.analog.com/AD7985?doc=EVAL-AD7944FMCZ_AD7985FMCZ_AD7986FMCZ_UG-727.pdf) evaluation boards, only the J2, U15, and associated circuitry are used in the path.

For dynamic performance, an FFT test can be performed by applying a very low distortion source. For low frequency testing, use the audio precision source. Set the outputs for balanced and floating. Different sources can be used, though most are singleended and use a fixed output resistance.

Because the evaluation board uses the amplifiers in unity gain, the noninverting input has a common-mode input with a series 590  $Ω$  resistor, which must be taken into account when directly connecting a source (voltage divider).

### <span id="page-5-2"></span>**REFERENCE OPTIONS**

The [AD7944,](http://www.analog.com/AD7944?doc=EVAL-AD7944FMCZ_AD7985FMCZ_AD7986FMCZ_UG-727.pdf) [AD7985,](http://www.analog.com/AD7985?doc=EVAL-AD7944FMCZ_AD7985FMCZ_AD7986FMCZ_UG-727.pdf) and [AD7986](http://www.analog.com/AD7986?doc=EVAL-AD7944FMCZ_AD7985FMCZ_AD7986FMCZ_UG-727.pdf) each have an internal 4.096 V reference together with an internal buffer that can be used with an external reference; the devices can also use an external 5.0 V or 2.048 V reference directly. Th[e EVAL-](http://www.analog.com/EVAL-AD7944FMCZ?doc=EVAL-AD7944FMCZ_AD7985FMCZ_AD7986FMCZ_UG-727.pdf)[AD7944FMCZ/](http://www.analog.com/EVAL-AD7944FMCZ?doc=EVAL-AD7944FMCZ_AD7985FMCZ_AD7986FMCZ_UG-727.pdf) [EVAL-AD7985FMCZ](http://www.analog.com/EVAL-AD7985FMCZ?doc=EVAL-AD7944FMCZ_AD7985FMCZ_AD7986FMCZ_UG-727.pdf)[/EVAL-AD7986FMCZ](http://www.analog.com/EVAL-AD7986FMCZ?doc=EVAL-AD7944FMCZ_AD7985FMCZ_AD7986FMCZ_UG-727.pdf) evaluation boards can be configured to use any of these references. The jumpers and linkers used to set the reference are shown in [Table 1.](#page-3-4)

### *External Reference: Default Configuration*

The [EVAL-AD7944FMCZ](http://www.analog.com/EVAL-AD7944FMCZ?doc=EVAL-AD7944FMCZ_AD7985FMCZ_AD7986FMCZ_UG-727.pdf)[/EVAL-AD7985FMCZ](http://www.analog.com/EVAL-AD7985FMCZ?doc=EVAL-AD7944FMCZ_AD7985FMCZ_AD7986FMCZ_UG-727.pdf)[/EVAL-](http://www.analog.com/EVAL-AD7986FMCZ?doc=EVAL-AD7944FMCZ_AD7985FMCZ_AD7986FMCZ_UG-727.pdf)[AD7986FMCZ](http://www.analog.com/EVAL-AD7986FMCZ?doc=EVAL-AD7944FMCZ_AD7985FMCZ_AD7986FMCZ_UG-727.pdf) evaluation boards include an external 5 V and 2.048 V reference. This reference can drive the ADCs and the REF pin directly, or it can be buffered with th[e AD8031;](http://www.analog.com/AD8031?doc=EVAL-AD7944FMCZ_AD7985FMCZ_AD7986FMCZ_UG-727.pdf) the factory default setting is 5 V and buffered with the [AD8031.](http://www.analog.com/AD8031?doc=EVAL-AD7944FMCZ_AD7985FMCZ_AD7986FMCZ_UG-727.pdf) The best attainable signal-to-noise ratio (SNR) is achieved by using the maximum reference voltage of 5 V. Refer to the [AD7944,](http://www.analog.com/AD7944?doc=EVAL-AD7944FMCZ_AD7985FMCZ_AD7986FMCZ_UG-727.pdf) [AD7985,](http://www.analog.com/AD7985?doc=EVAL-AD7944FMCZ_AD7985FMCZ_AD7986FMCZ_UG-727.pdf) and [AD7986](http://www.analog.com/AD7986?doc=EVAL-AD7944FMCZ_AD7985FMCZ_AD7986FMCZ_UG-727.pdf) data sheets for more details.

### *Internal 4.096 V Reference*

Th[e AD7944](http://www.analog.com/AD7944?doc=EVAL-AD7944FMCZ_AD7985FMCZ_AD7986FMCZ_UG-727.pdf)[/AD7985](http://www.analog.com/AD7985?doc=EVAL-AD7944FMCZ_AD7985FMCZ_AD7986FMCZ_UG-727.pdf)[/AD7986](http://www.analog.com/AD7986?doc=EVAL-AD7944FMCZ_AD7985FMCZ_AD7986FMCZ_UG-727.pdf) ADCs have an internal 4.096 V precision reference that can be used on most applications. Connecting PDREF to GND enables the internal reference. When the internal reference is enabled, a 4.096 V as well as a 1.2 V band gap are present on the ADC REF pin and test point. When using this method, R14 and R17 must be removed to achieve the best performance. External sources must not be connected to these test points because they are directly connected to the ADC pins.

#### *Internal Reference Buffer*

The internal reference buffer is useful when using an external 1.2 V reference. When using the internal reference buffer, applying 1.2 V referenc[e ADR3412](http://www.analog.com/ADR3412?doc=EVAL-AD7944FMCZ_AD7985FMCZ_AD7986FMCZ_UG-727.pdf) (U13) to REFIN, which is directly connected to the REFIN pin of the ADC, produces 4.096 V at the REF pin of the ADC. R14 and R17 must be removed to achieve the best performance. External sources must not be connected to these test points because they are directly connected to the ADC pins.

### <span id="page-6-0"></span>**LAYOUT GUIDELINES**

When laying out the printed circuit board (PCB) for the ADC, follow these recommended guidelines to obtain the maximum performance from the converter.

- Solder the ADC exposed paddle (Pin 21) directly to the PCB, and connect the paddle to the ground plane of the board using multiple vias.
- Decouple all the power supply pins (AVDD, BVDD, and VIO) and the REF pin with low ESR and low ESL ceramic capacitors, typically 10 µF and 100 nF, placed close to the DUT (U1) and connected using short, wide traces. This provides low impedance paths and reduces the effect of glitches on the power supply lines.
- The ADC voltage reference inputs (REF) have a dynamic input impedance and must be decoupled with minimal parasitic inductances, by placing the reference decoupling ceramic capacitor close to, ideally right up against, the REF and REFGND pins and connecting them with wide, low impedance traces.
- Separate analog and digital sections and keep power supply circuitry away from the ADC.
- Avoid running digital lines under the device as well as crossover of digital and analog signals, because these couple noise into the ADC.
- Do not run fast switching signals, such as CNV or clocks, near analog signal paths.
- Remove the ground and power plane beneath the input (including feedback) and output pins of the amplifiers (U14, U15, and U16), because they create an undesired capacitor.

### <span id="page-6-1"></span>**BASIC HARDWARE SETUP**

The [EVAL-AD7944FMCZ](http://www.analog.com/EVAL-AD7944FMCZ?doc=EVAL-AD7944FMCZ_AD7985FMCZ_AD7986FMCZ_UG-727.pdf)[/EVAL-AD7985FMCZ](http://www.analog.com/EVAL-AD7985FMCZ?doc=EVAL-AD7944FMCZ_AD7985FMCZ_AD7986FMCZ_UG-727.pdf)[/EVAL-](http://www.analog.com/EVAL-AD7986FMCZ?doc=EVAL-AD7944FMCZ_AD7985FMCZ_AD7986FMCZ_UG-727.pdf)[AD7986FMCZ](http://www.analog.com/EVAL-AD7986FMCZ?doc=EVAL-AD7944FMCZ_AD7985FMCZ_AD7986FMCZ_UG-727.pdf) evaluation boards connect to the [\(EVAL-SDP-](http://www.analog.com/EVAL-SDP-H1?doc=EVAL-AD7944FMCZ_AD7985FMCZ_AD7986FMCZ_UG-727.pdf)[CH1Z\)](http://www.analog.com/EVAL-SDP-H1?doc=EVAL-AD7944FMCZ_AD7985FMCZ_AD7986FMCZ_UG-727.pdf) system demonstration board. The [EVAL-SDP-CH1Z](http://www.analog.com/EVAL-SDP-H1?doc=EVAL-AD7944FMCZ_AD7985FMCZ_AD7986FMCZ_UG-727.pdf) board is the controller board, which is the communication link between the PC and the main evaluation board.

[Figure 1](#page-0-6) shows a photograph of the connections between the [EVAL-AD7944FMCZ](http://www.analog.com/EVAL-AD7944FMCZ?doc=EVAL-AD7944FMCZ_AD7985FMCZ_AD7986FMCZ_UG-727.pdf)[/EVAL-AD7985FMCZ](http://www.analog.com/EVAL-AD7985FMCZ?doc=EVAL-AD7944FMCZ_AD7985FMCZ_AD7986FMCZ_UG-727.pdf)[/EVAL-](http://www.analog.com/EVAL-AD7986FMCZ?doc=EVAL-AD7944FMCZ_AD7985FMCZ_AD7986FMCZ_UG-727.pdf)[AD7986FMCZ](http://www.analog.com/EVAL-AD7986FMCZ?doc=EVAL-AD7944FMCZ_AD7985FMCZ_AD7986FMCZ_UG-727.pdf) daughter board and th[e EVAL-SDP-CH1Z](http://www.analog.com/EVAL-SDP-H1?doc=EVAL-AD7944FMCZ_AD7985FMCZ_AD7986FMCZ_UG-727.pdf) controller board.

- 1. Install the [EVAL-AD7944FMCZ/](http://www.analog.com/EVAL-AD7944FMCZ?doc=EVAL-AD7944FMCZ_AD7985FMCZ_AD7986FMCZ_UG-727.pdf)[EVAL-AD7985FMCZ/](http://www.analog.com/EVAL-AD7985FMCZ?doc=EVAL-AD7944FMCZ_AD7985FMCZ_AD7986FMCZ_UG-727.pdf) [EVAL-AD7986FMCZ](http://www.analog.com/EVAL-AD7986FMCZ?doc=EVAL-AD7944FMCZ_AD7985FMCZ_AD7986FMCZ_UG-727.pdf) software. Ensure that th[e EVAL-](http://www.analog.com/EVAL-SDP-H1?doc=EVAL-AD7944FMCZ_AD7985FMCZ_AD7986FMCZ_UG-727.pdf)[SDP-CH1Z](http://www.analog.com/EVAL-SDP-H1?doc=EVAL-AD7944FMCZ_AD7985FMCZ_AD7986FMCZ_UG-727.pdf) board is disconnected from the USB port of the PC while installing the software. The PC must be restarted after the installation.
- 2. Before connecting power, connect the 160-pin FMC connector, J7, of the evaluation board to the J4 connector on the [EVAL-SDP-CH1Z](http://www.analog.com/EVAL-SDP-H1?doc=EVAL-AD7944FMCZ_AD7985FMCZ_AD7986FMCZ_UG-727.pdf) board. Nylon screws are included in the [EVAL-AD7944FMCZ](http://www.analog.com/EVAL-AD7944FMCZ?doc=EVAL-AD7944FMCZ_AD7985FMCZ_AD7986FMCZ_UG-727.pdf)[/EVAL-AD7985FMCZ](http://www.analog.com/EVAL-AD7985FMCZ?doc=EVAL-AD7944FMCZ_AD7985FMCZ_AD7986FMCZ_UG-727.pdf)[/EVAL-](http://www.analog.com/EVAL-AD7986FMCZ?doc=EVAL-AD7944FMCZ_AD7985FMCZ_AD7986FMCZ_UG-727.pdf)[AD7986FMCZ](http://www.analog.com/EVAL-AD7986FMCZ?doc=EVAL-AD7944FMCZ_AD7985FMCZ_AD7986FMCZ_UG-727.pdf) evaluation kit and can be used to ensure the that the evaluation board and the [EVAL-SDP-CH1Z](http://www.analog.com/EVAL-SDP-H1?doc=EVAL-AD7944FMCZ_AD7985FMCZ_AD7986FMCZ_UG-727.pdf) board are connected firmly together.
- 3. Connect the 12 V power supply adapter included in the kit to the [EVAL-SDP-CH1Z.](http://www.analog.com/EVAL-SDP-H1?doc=EVAL-AD7944FMCZ_AD7985FMCZ_AD7986FMCZ_UG-727.pdf)
- 4. Connect the [EVAL-SDP-CH1Z](http://www.analog.com/EVAL-SDP-H1?doc=EVAL-AD7944FMCZ_AD7985FMCZ_AD7986FMCZ_UG-727.pdf) board to the PC via the USB cable. Windows XP users may need to search for the [EVAL-SDP-CH1Z](http://www.analog.com/EVAL-SDP-H1?doc=EVAL-AD7944FMCZ_AD7985FMCZ_AD7986FMCZ_UG-727.pdf) drivers. Choose to automatically search for the drivers for the [EVAL-SDP-CH1Z](http://www.analog.com/EVAL-SDP-H1?doc=EVAL-AD7944FMCZ_AD7985FMCZ_AD7986FMCZ_UG-727.pdf) board if prompted by the operating system.
- 5. Launch the [EVAL-AD7944FMCZ/](http://www.analog.com/EVAL-AD7944FMCZ?doc=EVAL-AD7944FMCZ_AD7985FMCZ_AD7986FMCZ_UG-727.pdf)[EVAL-AD7985FMCZ/](http://www.analog.com/EVAL-AD7985FMCZ?doc=EVAL-AD7944FMCZ_AD7985FMCZ_AD7986FMCZ_UG-727.pdf) [EVAL-AD7986FMCZ](http://www.analog.com/EVAL-AD7986FMCZ?doc=EVAL-AD7944FMCZ_AD7985FMCZ_AD7986FMCZ_UG-727.pdf) software from the **Analog Devices** subfolder in the **Programs** menu. The full software installation procedure is described in th[e Evaluation Board](#page-7-0)  [Software](#page-7-0) section.

# <span id="page-7-0"></span>EVALUATION BOARD SOFTWARE **SOFTWARE INSTALLATION**

<span id="page-7-1"></span>Th[e AD7944/](http://www.analog.com/AD7944?doc=EVAL-AD7944FMCZ_AD7985FMCZ_AD7986FMCZ_UG-727.pdf)[AD7985](http://www.analog.com/AD7985?doc=EVAL-AD7944FMCZ_AD7985FMCZ_AD7986FMCZ_UG-727.pdf)[/AD7986 e](http://www.analog.com/AD7986?doc=EVAL-AD7944FMCZ_AD7985FMCZ_AD7986FMCZ_UG-727.pdf)valuation software is available to download from th[e EVAL-AD7944FMCZ](http://www.analog.com/EVAL-AD7944FMCZ?doc=EVAL-AD7944FMCZ_AD7985FMCZ_AD7986FMCZ_UG-727.pdf)[/EVAL-AD7985FMCZ/](http://www.analog.com/EVAL-AD7985FMCZ?doc=EVAL-AD7944FMCZ_AD7985FMCZ_AD7986FMCZ_UG-727.pdf) [EVAL-AD7986FMCZ](http://www.analog.com/EVAL-AD7986FMCZ?doc=EVAL-AD7944FMCZ_AD7985FMCZ_AD7986FMCZ_UG-727.pdf) product pages. Double-click the **setup.exe** file to run the install. The default location for the software is **C:\Program Files (x86)\Analog Devices\AD7944\_85\_86 Evaluation Software**.

Install the evaluation software before connecting the evaluation board and [EVAL-SDP-CH1Z](http://www.analog.com/EVAL-SDP-H1?doc=EVAL-AD7944FMCZ_AD7985FMCZ_AD7986FMCZ_UG-727.pdf) board to the USB port of the PC to ensure that the evaluation system is correctly recognized when connected to the PC.

There are two parts of the software installation process:

- [AD7944/](http://www.analog.com/AD7944?doc=EVAL-AD7944FMCZ_AD7985FMCZ_AD7986FMCZ_UG-727.pdf)[AD7985/](http://www.analog.com/AD7985?doc=EVAL-AD7944FMCZ_AD7985FMCZ_AD7986FMCZ_UG-727.pdf)[AD7986 e](http://www.analog.com/AD7986?doc=EVAL-AD7944FMCZ_AD7985FMCZ_AD7986FMCZ_UG-727.pdf)valuation software installation
- [EVAL-SDP-CH1Z](http://www.analog.com/eval-sdp-h1?doc=ug-727.pdf) board driver installation

[Figure 3 t](#page-7-2)[o Figure 9](#page-8-0) show the separate steps to install th[e AD7944/](http://www.analog.com/AD7944?doc=EVAL-AD7944FMCZ_AD7985FMCZ_AD7986FMCZ_UG-727.pdf) [AD7985](http://www.analog.com/AD7985?doc=EVAL-AD7944FMCZ_AD7985FMCZ_AD7986FMCZ_UG-727.pdf)[/AD7986 e](http://www.analog.com/AD7986?doc=EVAL-AD7944FMCZ_AD7985FMCZ_AD7986FMCZ_UG-727.pdf)valuation software, an[d Figure 10 t](#page-8-1)[o Figure 15](#page-9-1)  show the separate steps to install th[e EVAL-SDP-CH1Z d](http://www.analog.com/EVAL-SDP-H1?doc=EVAL-AD7944FMCZ_AD7985FMCZ_AD7986FMCZ_UG-727.pdf)rivers. Proceed through all of the installation steps to install the software and drivers in the appropriate locations.

Connect the [EVAL-SDP-CH1Z](http://www.analog.com/EVAL-SDP-H1?doc=EVAL-AD7944FMCZ_AD7985FMCZ_AD7986FMCZ_UG-727.pdf) board to the PC only after the software and drivers have been installed.

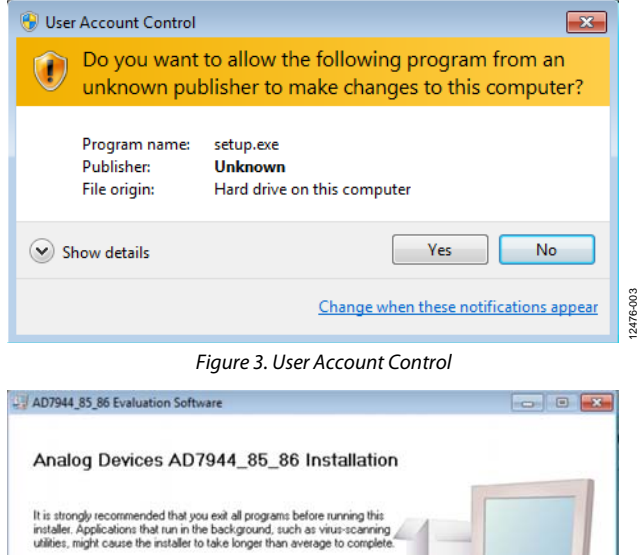

<span id="page-7-2"></span>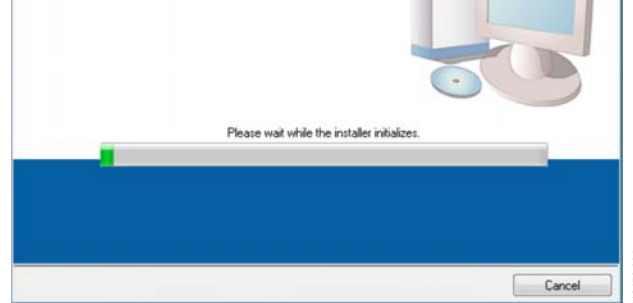

Figure 4. Evaluation Software Installation—Initializing

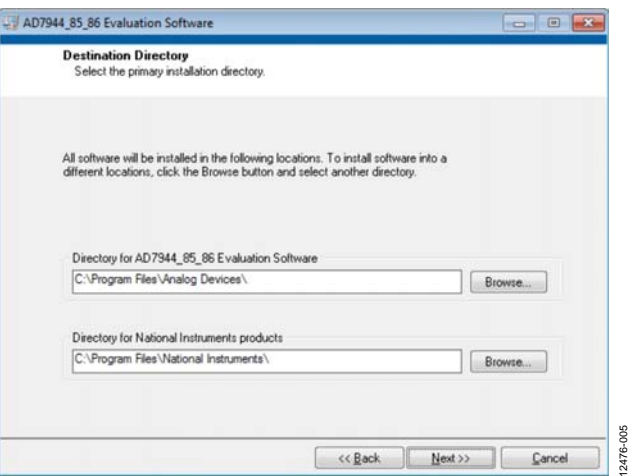

Figure 5. Evaluation Software Installation—Choose Install Location

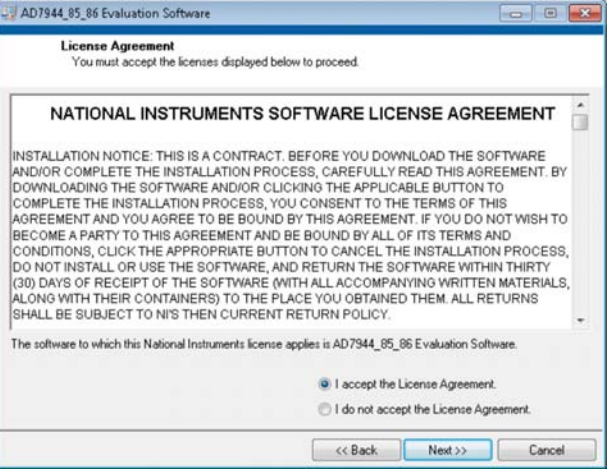

Figure 6. Evaluation Software Installation—License Agreement

12476-006

2476-006

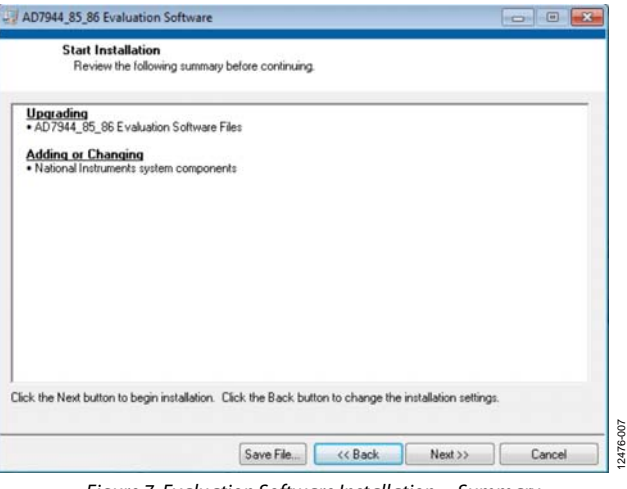

Figure 7. Evaluation Software Installation—Summary

12476-004

# - AD7944\_85\_86 Evaluation Software  $-$ Overall Progress: 89% Complete Copying new files.  $500$ 12476  $\mathfrak{c}\mathfrak{c}$  Back Next >> Cancel Figure 8. Evaluation Software Installation—In Progress

AD7944\_85\_86 Evaluation Software  $\begin{array}{c|c|c|c|c|c} \hline \multicolumn{3}{c|}{\multicolumn{3}{c|}{\multicolumn{3}{c|}{\multicolumn{3}{c|}{\multicolumn{3}{c|}{\multicolumn{3}{c|}{\multicolumn{3}{c|}{\multicolumn{3}{c|}{\multicolumn{3}{c|}{\multicolumn{3}{c|}{\multicolumn{3}{c|}{\multicolumn{3}{c|}{\multicolumn{3}{c|}{\multicolumn{3}{c|}{\multicolumn{3}{c|}{\multicolumn{3}{c|}{\multicolumn{3}{c|}{\multicolumn{3}{c|}{\multicolumn{3}{c|}{\multicolumn{3}{c|}{$ **Installation Complete** The installer has finished updating your system  $_{009}^\circ$ 12476-009 2476 <<Back Next>> Enith

Figure 9. Evaluation Software Installation—Complete

<span id="page-8-1"></span><span id="page-8-0"></span>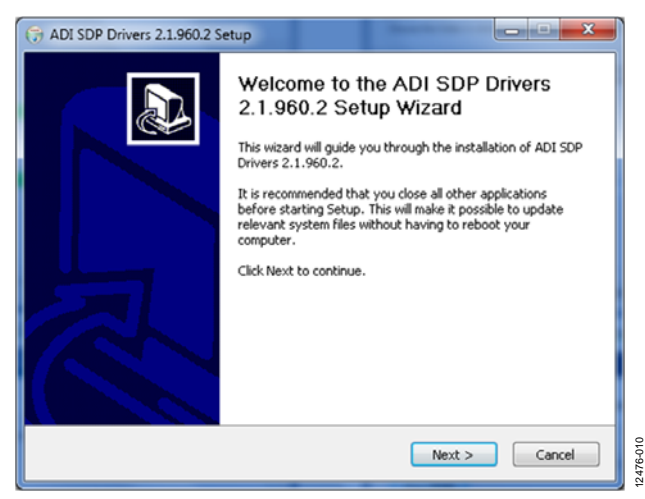

Figure 10[. EVAL-SDP-CH1Z D](http://www.analog.com/EVAL-SDP-H1?doc=EVAL-AD7944FMCZ_AD7985FMCZ_AD7986FMCZ_UG-727.pdf)rivers Setup—Welcome

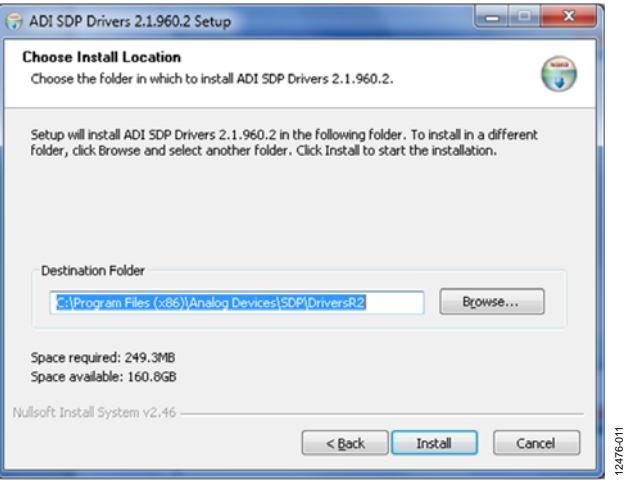

Figure 11[. EVAL-SDP-CH1Z D](http://www.analog.com/EVAL-SDP-H1?doc=EVAL-AD7944FMCZ_AD7985FMCZ_AD7986FMCZ_UG-727.pdf)rivers Setup—Choose Install Location

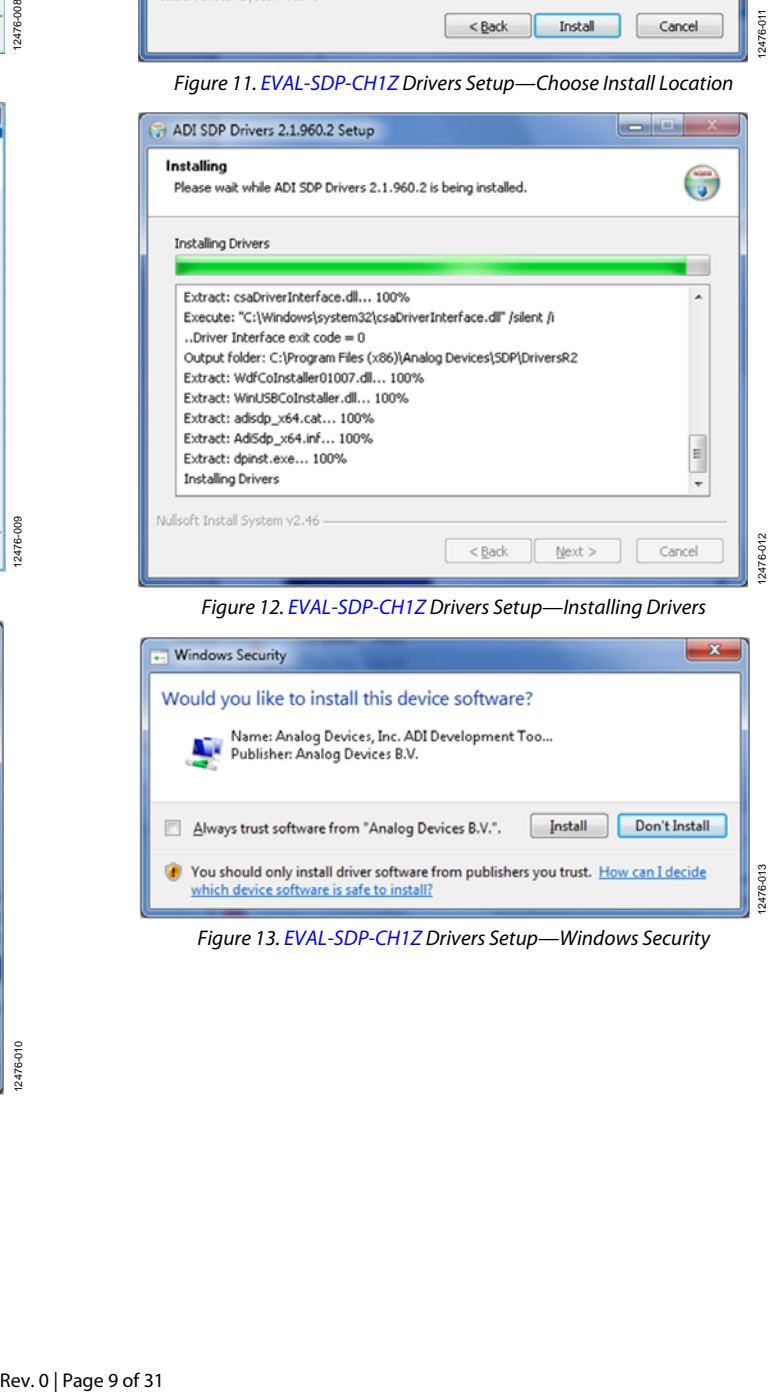

Figure 12[. EVAL-SDP-CH1Z D](http://www.analog.com/EVAL-SDP-H1?doc=EVAL-AD7944FMCZ_AD7985FMCZ_AD7986FMCZ_UG-727.pdf)rivers Setup—Installing Drivers

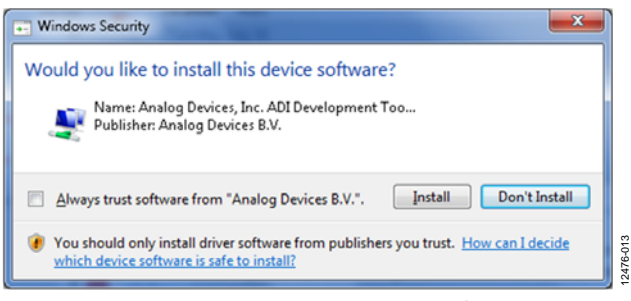

Figure 13[. EVAL-SDP-CH1Z D](http://www.analog.com/EVAL-SDP-H1?doc=EVAL-AD7944FMCZ_AD7985FMCZ_AD7986FMCZ_UG-727.pdf)rivers Setup—Windows Security

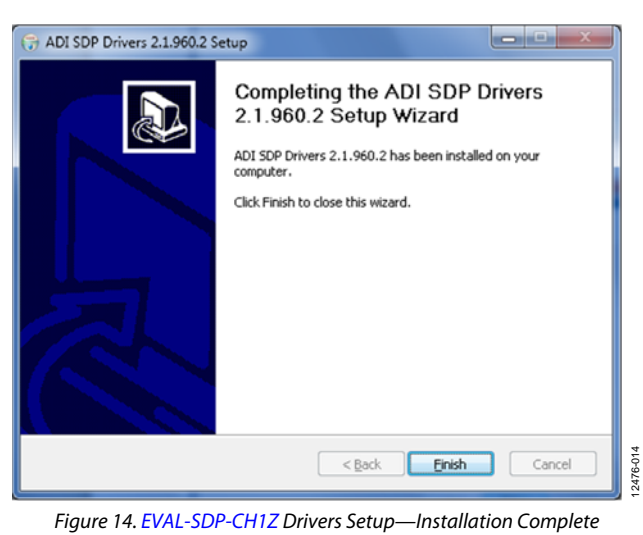

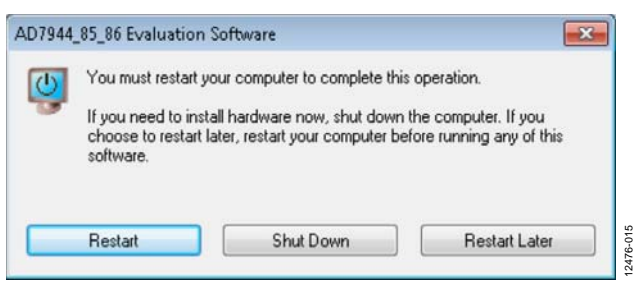

Figure 15. Restart Required

<span id="page-9-1"></span>After installation is complete, connect th[e EVAL-AD7944FMCZ,](http://www.analog.com/EVAL-AD7944FMCZ?doc=EVAL-AD7944FMCZ_AD7985FMCZ_AD7986FMCZ_UG-727.pdf)  the [EVAL-AD7985FMCZ,](http://www.analog.com/EVAL-AD7985FMCZ?doc=EVAL-AD7944FMCZ_AD7985FMCZ_AD7986FMCZ_UG-727.pdf) or the [EVAL-AD7986FMCZ](http://www.analog.com/EVAL-AD7986FMCZ?doc=EVAL-AD7944FMCZ_AD7985FMCZ_AD7986FMCZ_UG-727.pdf) to the [EVAL-SDP-CH1Z](http://www.analog.com/EVAL-SDP-H1?doc=EVAL-AD7944FMCZ_AD7985FMCZ_AD7986FMCZ_UG-727.pdf) board, as described in th[e Evaluation Board](#page-3-0)  [Hardware s](#page-3-0)ection.

When you first plug in the [EVAL-SDP-CH1Z b](http://www.analog.com/EVAL-SDP-H1?doc=EVAL-AD7944FMCZ_AD7985FMCZ_AD7986FMCZ_UG-727.pdf)oard via the USB cable provided, allow the new **Found Hardware Wizard** to run. Once the drivers are installed, check that the board has connected correctly by looking at the **Device Manager** of the PC. The **Device Manager** can be accessed via **My Computer > Manage > Device Manager** from the list of **System Tools**. Th[e EVAL-SDP-CH1Z](http://www.analog.com/EVAL-SDP-H1?doc=EVAL-AD7944FMCZ_AD7985FMCZ_AD7986FMCZ_UG-727.pdf) board appears under **ADI Development Tools**, which indicates that the installation is complete.

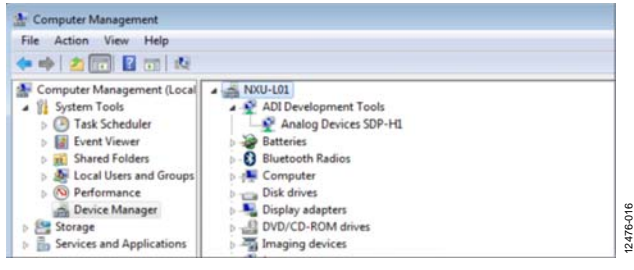

<span id="page-9-4"></span>Figure 16. Device Manager

### <span id="page-9-0"></span>**LAUNCHING THE SOFTWARE**

Once th[e evaluation](http://www.analog.com/ad7985?doc=ug-727.pdf) board and th[e EVAL-SDP-CH1Z b](http://www.analog.com/EVAL-SDP-H1?doc=EVAL-AD7944FMCZ_AD7985FMCZ_AD7986FMCZ_UG-727.pdf)oard are correctly connected to your PC, the [AD7944/](http://www.analog.com/AD7944?doc=EVAL-AD7944FMCZ_AD7985FMCZ_AD7986FMCZ_UG-727.pdf)[AD7985](http://www.analog.com/AD7985?doc=EVAL-AD7944FMCZ_AD7985FMCZ_AD7986FMCZ_UG-727.pdf)[/AD7986](http://www.analog.com/AD7986?doc=EVAL-AD7944FMCZ_AD7985FMCZ_AD7986FMCZ_UG-727.pdf) evaluation software can be launched.

- 1. From the **Start** menu, click **Programs > Analog Devices > AD7944\_85\_86 Evaluation Software**. The main window of the software appears (se[e Figure 19\)](#page-11-0).
	- a. If the evaluation system is not connected to the USB port via the [EVAL-SDP-CH1Z](http://www.analog.com/EVAL-SDP-H1?doc=EVAL-AD7944FMCZ_AD7985FMCZ_AD7986FMCZ_UG-727.pdf) when the software is launched, a connectivity error displays (se[e Figure 17\)](#page-9-2).
	- b. Connect the evaluation board to the USB port of the PC.
	- c. Wait for a few seconds and then click **Rescan** (see [Figure 18\)](#page-9-3).

<span id="page-9-2"></span>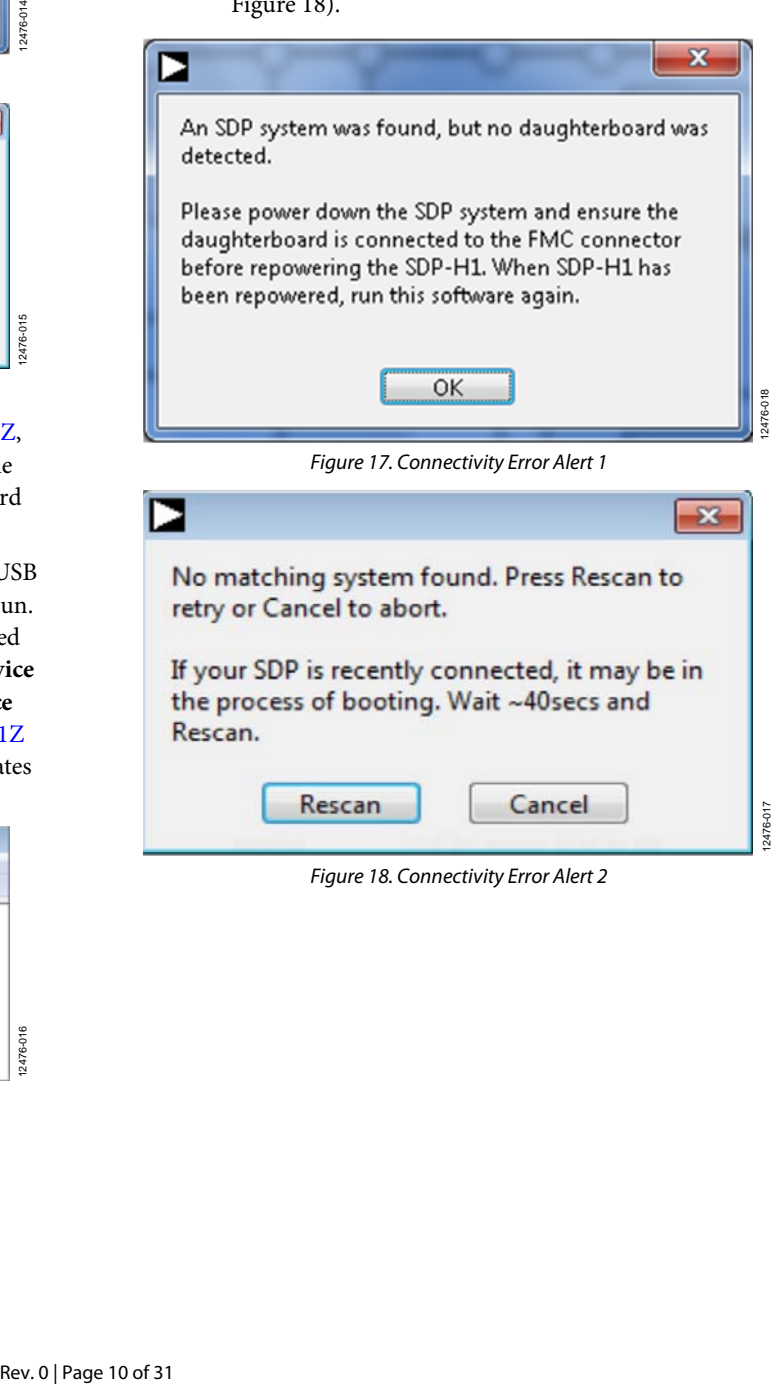

Rescan Cancel

12476-017

 $50$ 

<span id="page-9-3"></span>Figure 18. Connectivity Error Alert 2

### <span id="page-10-0"></span>**SOFTWARE OPERATION**

This section describes the full software operation and all the windows that appear. When the software is launched, the main software window opens, and the software searches for hardware connected to the PC. The user software window launches as shown in [Figure 19.](#page-11-0) The labels listed in this section correspond to the numbered labels i[n Figure 19.](#page-11-0)

### *File Menu*

The **File** menu, Label 1 i[n Figure 19,](#page-11-0) has the following options:

- **Save Captured Data**: saves data to a .CSV file
- **Load Captured Data**: loads data for analysis
- Take Screenshot: saves the current screen
- Print: prints the window to the default printer
- **Exit:** closes the application

#### *Edit Menu*

The **Edi**t menu, Label 2 i[n Figure 19,](#page-11-0) provides the **Initialize to Default Values** option, which resets the software to its initial state.

### *Help Menu*

The **Help** menu, Label 3 in [Figure 19,](#page-11-0) offers help from the

- Analog Devices website
- User Guide
- Context Help
- About

### *Eval Board Connected*

This indicator, Label 4 i[n Figure 19,](#page-11-0) shows that the evaluation board is connected. In Figure 19, the connected evaluation board is the [EVAL-AD7985FMCZ.](http://www.analog.com/EVAL-AD7985FMCZ?doc=EVAL-AD7944FMCZ_AD7985FMCZ_AD7986FMCZ_UG-727.pdf)

### *Samples*

From the **Samples** drop-down menu, Label 5 i[n Figure 19,](#page-11-0)  select the number of samples to analyze when running the software; this number is limited to 1,048,576 samples.

### *Single Capture and Continuous Capture*

Clicking **Single Capture** , Label 6 in [Figure 19,](#page-11-0) performs a single capture, whereas clicking **Continuous Capture**, Label 7 in [Figure 19,](#page-11-0) performs a continuous capture from the ADC.

#### *Interface Selection*

The **Interface Selection** drop-down menu, Label 8 in [Figure 19,](#page-11-0)  provides options for using 3-wire or 4-wire mode, reading during or reading after conversion, and no busy signal mode.

#### *Voltage Reference*

The options for using the external reference or internal reference are controlled by the **Voltage Reference** drop-down menu, Label 9 i[n Figure 19.](#page-11-0) The default value is set to 5 V (external reference and external buffer). The other voltage reference options are 4.096 V (external or internal reference) and 2.048 V (external reference). When using the external reference, it is recommended to use an on-board [AD8031](http://www.analog.com/AD8031?doc=EVAL-AD7944FMCZ_AD7985FMCZ_AD7986FMCZ_UG-727.pdf) as an external reference buffer.

### *Turbo Mode*

The **Turbo Mode** button, Label 10 in [Figure 19,](#page-11-0) provides the options of **Turbo On** or **Turbo Off** (normal mode). Note that the throughput must be manually changed when changing modes.

### *Throughput*

The **Through Output** field, Label 11 in [Figure 19,](#page-11-0) controls the throughput. The default throughput (sampling frequency) is 2000 kSPS. The user can adjust the sampling frequency; however there are limitations around the sample frequency related to the SCLK frequency applied. The sample frequency must be at least 200 kSPS. Th[e AD7985](http://www.analog.com/AD7985?doc=EVAL-AD7944FMCZ_AD7985FMCZ_AD7986FMCZ_UG-727.pdf) is capable of operating a maximum sample frequency of 2500 kSPS in reading during conversion turbo mode.

If the user enters a value exceeding the maximum capacity of the device, the software indicates this, and the user must revert to the maximum sample frequency.

### *Tabs*

There are four additional tabs available for displaying the data in different formats.

- Waveform
- Histogram
- FFT
- Summary

To exit the software, go to **File** > **Exit**.

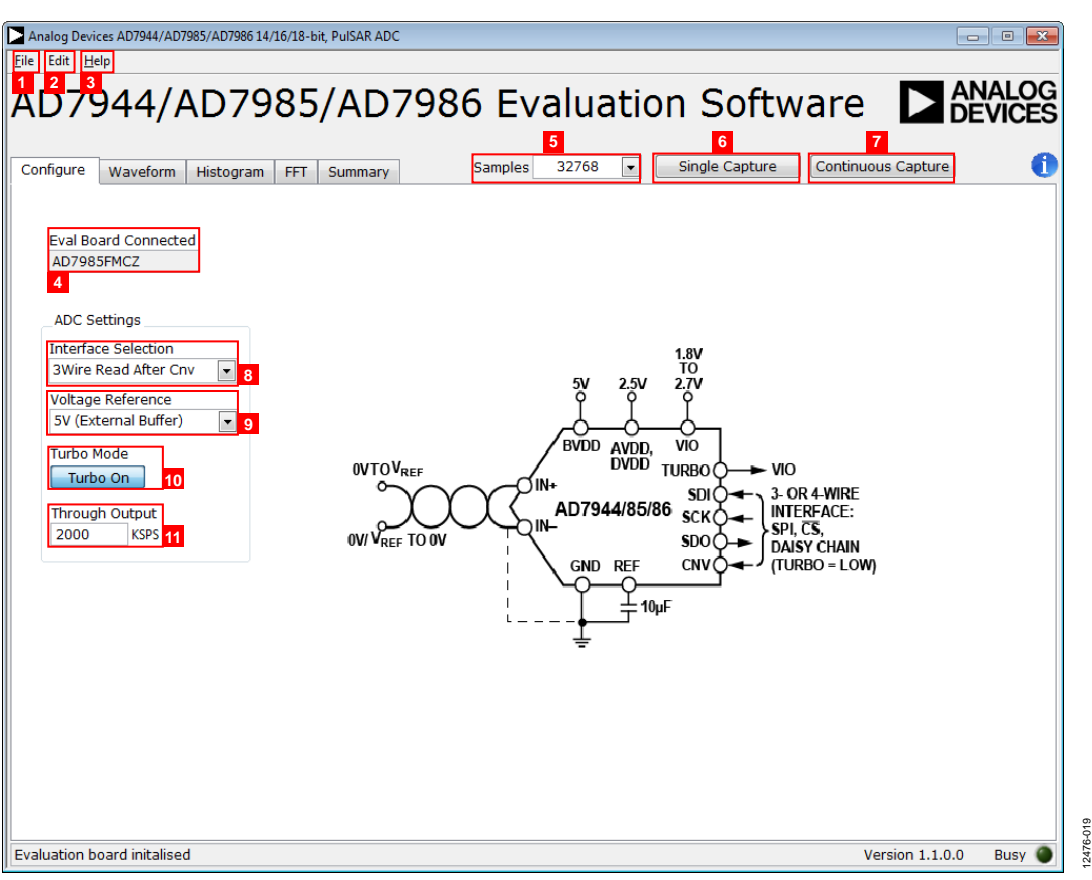

<span id="page-11-0"></span>Figure 19. Evaluation Software Window

## <span id="page-12-0"></span>**WAVEFORM CAPTURE**

[Figure 20 s](#page-12-1)hows the **Waveform** tab. A 20 kHz sine wave input signal was used along with an on-board 5 V external reference. The **Waveform Analysis** boxes, Label 1 in [Figure 20,](#page-12-1) show the amplitudes recorded from the captured signal in addition to the frequency of the signal tone.

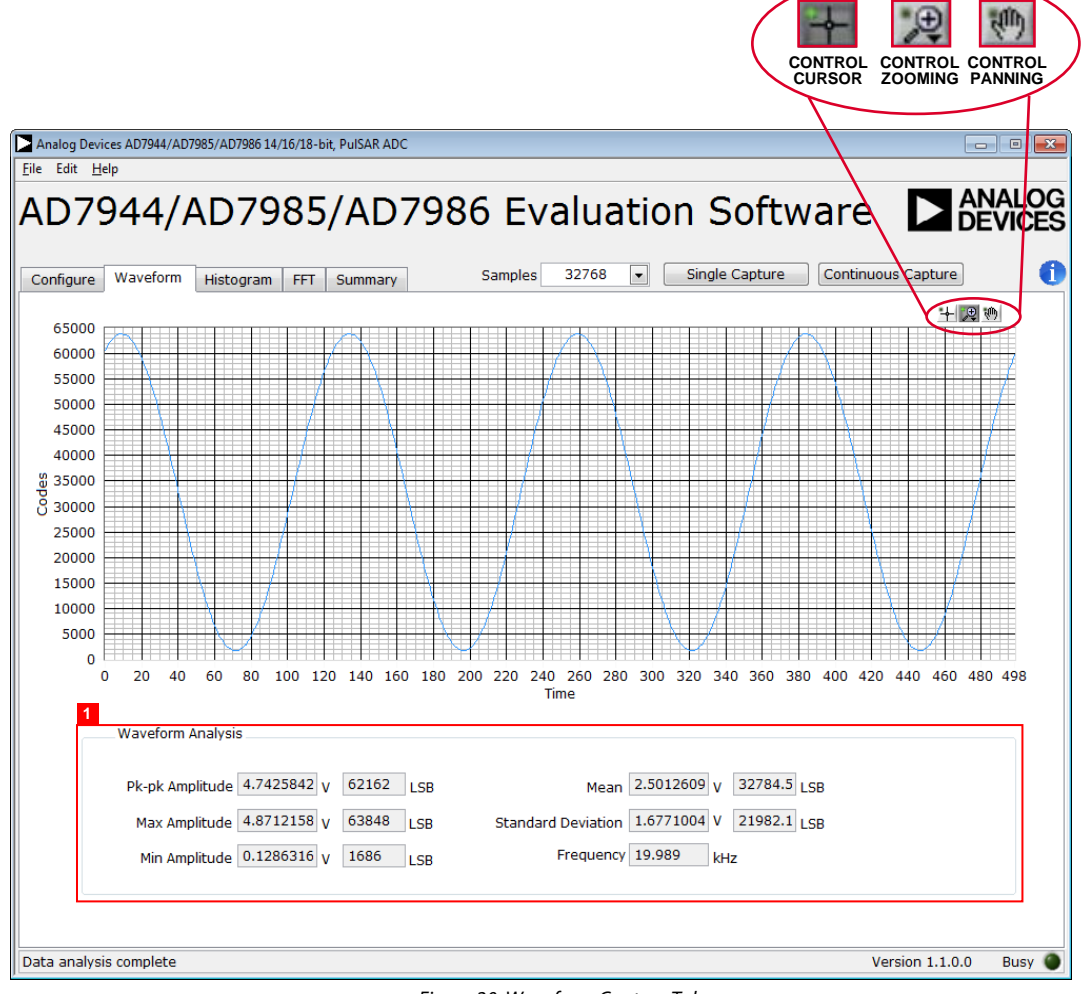

#### <span id="page-12-1"></span>Figure 20. Waveform Capture Tab

12476-020

<sub>020</sub> 12476

## <span id="page-13-0"></span>**DC TESTING—HISTOGRAM**

[Figure 21 s](#page-13-2)hows the **Histogram** tab. The histogram can be used to test the ADC for the code distribution for dc input, compute the mean and standard deviation or transition noise of the converter, and display the results. Raw data is captured and passed to the PC for statistical computations.

To perform a histogram test, click the **Histogram** tab, then click **Single Capture** or **Continuous Capture**.

A histogram test can be performed without an external source because the evaluation board has a buffered  $V_{REF}/2$  source at the ADC input.

To test other dc values, apply a source to the J1 and J2 inputs. The signal may need to be filtered so that the dc source noise is compatible with that of the ADC.

# <span id="page-13-1"></span>**AC TESTING—HISTOGRAM**

The histogram can also be used to test the ADC for the code distribution for ac input, compute the mean and standard deviation or transition noise of the converter, and display the results. Raw data is captured and passed to the PC for statistical computations.

To perform a histogram test, click the **Histogram** tab, then click **Single Capture** or **Continuous Capture**.

An ac histogram requires a quality signal source applied to the input J1/J2 connectors.

[Figure 21 s](#page-13-2)hows the histogram for a 20 kHz sine wave applied to the ADC input and the results calculated.

The **Histogram Analysis** boxes, Label 1 in [Figure 21,](#page-13-2) show the various measured values for the data captured.

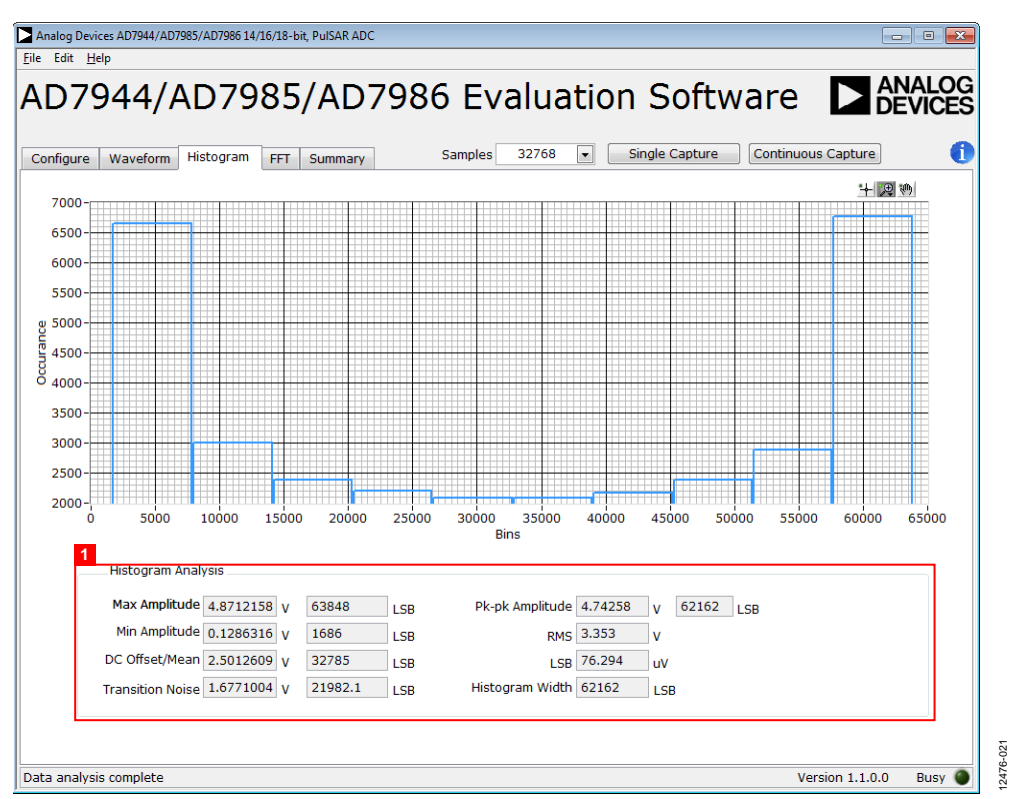

<span id="page-13-2"></span>Figure 21. Histogram Capture Tab

## <span id="page-14-0"></span>**AC TESTING—FFT CAPTURE**

[Figure 22 s](#page-14-1)hows the FFT tab. This tests the traditional ac characteristics of the converter and displays a fast Fourier transform (FFT) of the results. As in the histogram test, raw data is captured and passed to the PC where the FFT is performed to display the signal-to-noise ratio (SNR), signal-to-noise-anddistortion ratio (SINAD), total harmonic distortion (THD), and spurious-free dynamic range (SFDR).

To perform an ac test, apply a sinusoidal signal to the evaluation board at the SMA inputs, J1 and J2. A very low distortion, better than 130 dB input signal source (such as audio precision) is required to allow true evaluation of the device. One possibility

is to filter the input signal from the ac source. There is no suggested band-pass filter, but carefully consider the choices. Furthermore, if using a low frequency band-pass filter when the full-scale input range is more than a few volts peak-to-peak, it is recommended to use the on-board amplifiers to amplify the signal, thus preventing the filter from distorting the input signal.

[Figure 22 d](#page-14-1)isplays the results of the captured data.

**FFT Analysis** shows the input signal information (Label 1), as well as the performance data, including SNR, dynamic range, THD, SINAD, and noise performance (Label 3).

**Show Harmonic Content** displays the fundamental frequency and amplitude in addition to the second to fifth harmonics (Label 2).

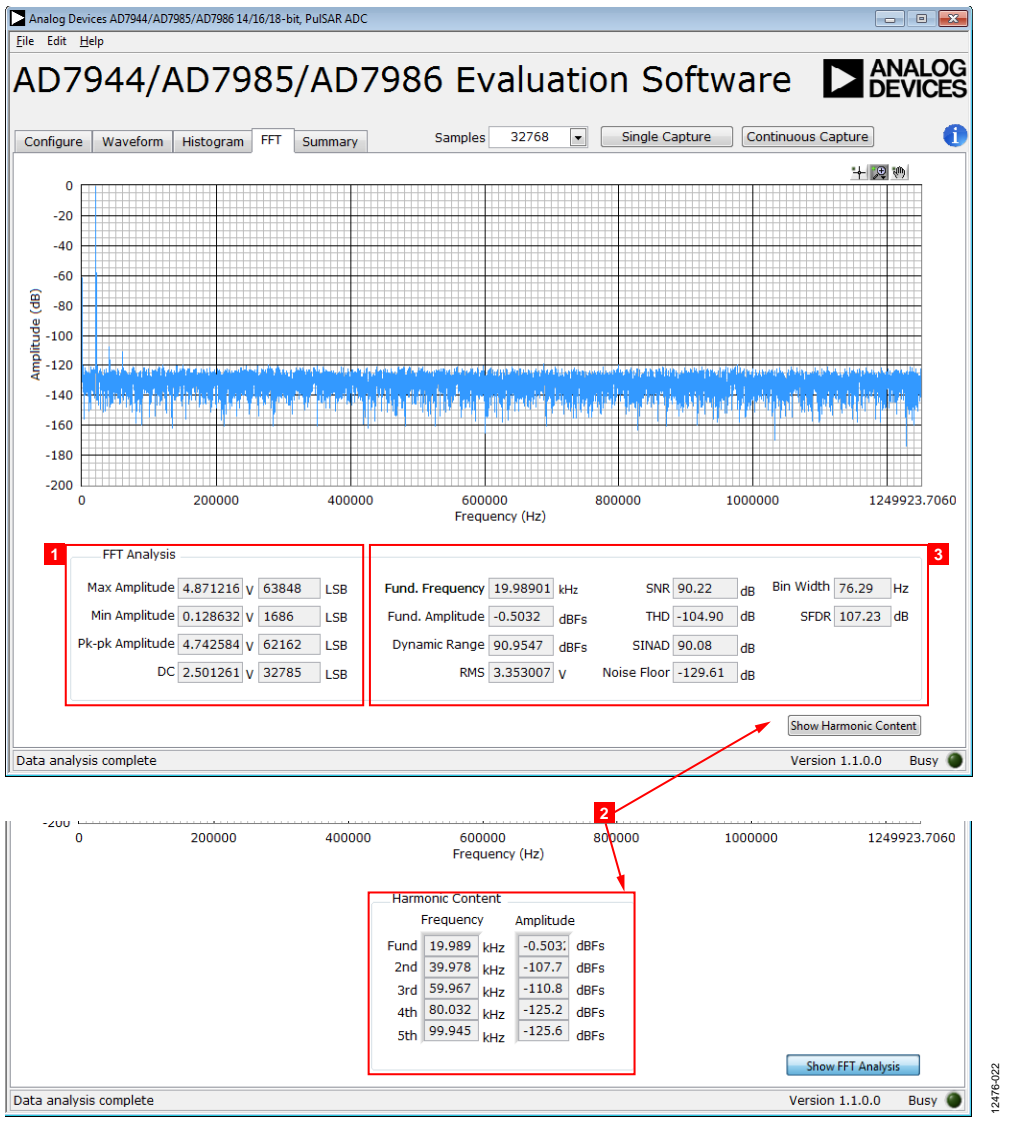

<span id="page-14-1"></span>Figure 22. FFT Capture Tab

### <span id="page-15-0"></span>**SUMMARY TAB**

[Figure 23 s](#page-15-1)hows the **Summary** tab, which captures all the display information and provides it in one tab with a synopsis of the information, including key performance parameters such as SNR and THD.

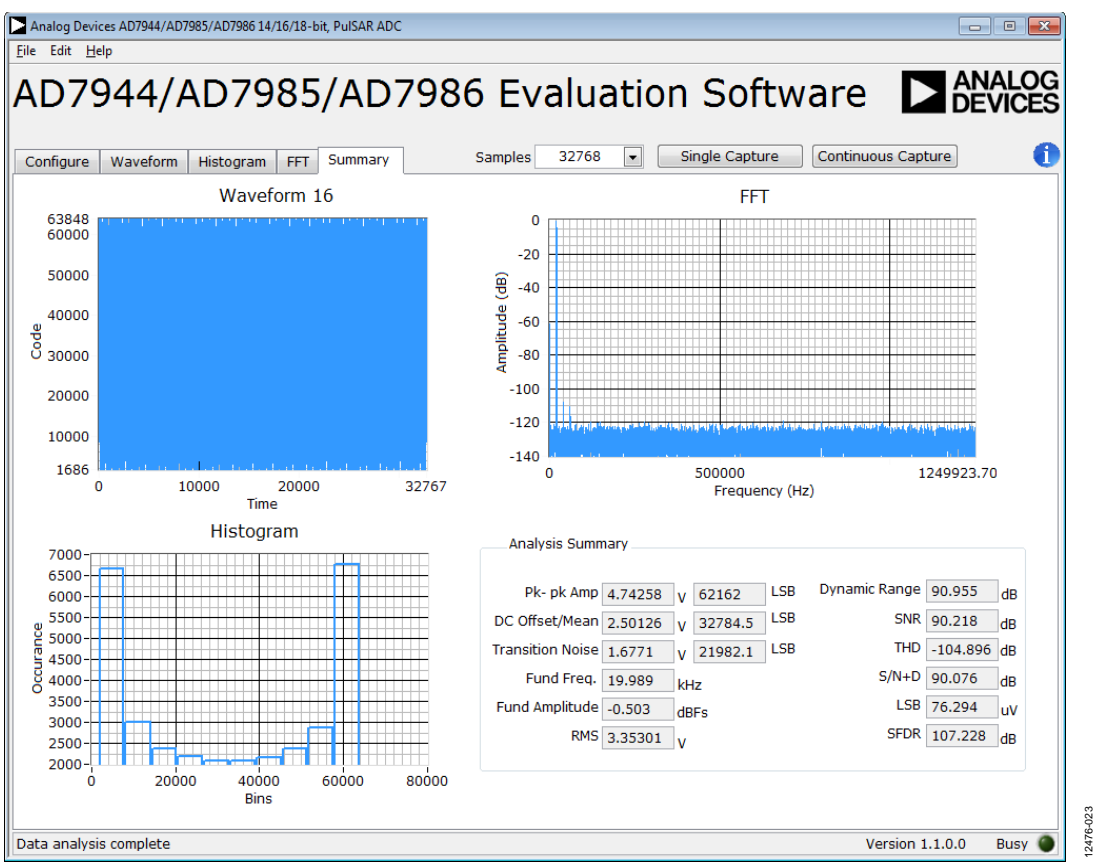

<span id="page-15-1"></span>Figure 23. Summary Tab

# <span id="page-16-0"></span>TROUBLESHOOTING

This section provides recommendations on how to prevent and troubleshoot problems encountered with the software and the hardware.

## <span id="page-16-1"></span>**SOFTWARE**

Follow these recommendations for the evaluation software:

- Always install the software prior to connecting the hardware to the PC.
- Always allow the install to fully complete (the software installation is a two part process: installing the ADC software and the SDP drivers). This may require a restart of the PC.
- When you first plug in the [EVAL-SDP-CH1Z](http://www.analog.com/EVAL-SDP-H1?doc=EVAL-AD7944FMCZ_AD7985FMCZ_AD7986FMCZ_UG-727.pdf) board via the USB cable provided, allow the new **Found Hardware Wizard** to run. Though this may take time, do this prior to starting the software.
- If the board does not appear to be functioning, ensure that the ADC evaluation board is connected to th[e EVAL-SDP-CH1Z](http://www.analog.com/EVAL-SDP-H1?doc=EVAL-AD7944FMCZ_AD7985FMCZ_AD7986FMCZ_UG-727.pdf) board and that the SDP board is recognized in the **Device Manager**, as shown in [Figure 16.](#page-9-4)
- If connected to a slower USB port where th[e EVAL-SDP-](http://www.analog.com/EVAL-SDP-H1?doc=EVAL-AD7944FMCZ_AD7985FMCZ_AD7986FMCZ_UG-727.pdf)[CH1Z](http://www.analog.com/EVAL-SDP-H1?doc=EVAL-AD7944FMCZ_AD7985FMCZ_AD7986FMCZ_UG-727.pdf) cannot read quickly, a timeout error may occur. In this case, it is advised not to read continuously or, alternatively, to lower the number of samples taken.
- Note that when reading continuously from the ADC, the recommended number of samples is up to 1,048,576.

### <span id="page-16-2"></span>**HARDWARE**

If the software does not read any data back, take the following steps:

- With the 12 V wall wart plugged in to th[e EVAL-SDP-CH1Z](http://www.analog.com/EVAL-SDP-H1?doc=EVAL-AD7944FMCZ_AD7985FMCZ_AD7986FMCZ_UG-727.pdf) board, check that the voltage applied is within the ranges shown in [Table 3.](#page-4-0)
- Using a digital multimeter (DMM), measure the voltage present at 12 V and the VADJ test points, which should read 12 V and 2.5 V, respectively. The +12V\_FMC LED of the evaluation board and the LEDs of the [EVAL-SDP-CH1Z](http://www.analog.com/EVAL-SDP-H1?doc=EVAL-AD7944FMCZ_AD7985FMCZ_AD7986FMCZ_UG-727.pdf) board (FMC\_PWR\_GO, SYS\_PWR, FPGA\_DONE, BF\_POWER, LED0, and LED2) should all be lit.
- Launch the software and read the data. If nothing happens, exit the software.
- Remove the 12 V wall wart and USB from the [EVAL-SDP-](http://www.analog.com/EVAL-SDP-H1?doc=EVAL-AD7944FMCZ_AD7985FMCZ_AD7986FMCZ_UG-727.pdf)[CH1Z](http://www.analog.com/EVAL-SDP-H1?doc=EVAL-AD7944FMCZ_AD7985FMCZ_AD7986FMCZ_UG-727.pdf) board, and then reconnect them and relaunch the software.
- If an error occurs, check that the evaluation board and the [EVAL-SDP-CH1Z](http://www.analog.com/EVAL-SDP-H1?doc=EVAL-AD7944FMCZ_AD7985FMCZ_AD7986FMCZ_UG-727.pdf) board are connected together so that the [EVAL-SDP-CH1Z](http://www.analog.com/EVAL-SDP-H1?doc=EVAL-AD7944FMCZ_AD7985FMCZ_AD7986FMCZ_UG-727.pdf) is recognized in the **Device Manager**, as shown in [Figure 16.](#page-9-4)

Note that when working with the software in standalone/offline mode (no hardware connected), if you later choose to connect hardware, first close and then relaunch the software.

# <span id="page-17-0"></span>EVALUATION BOARD SCHEMATICS AND ARTWORK

 $\overline{1}$ 

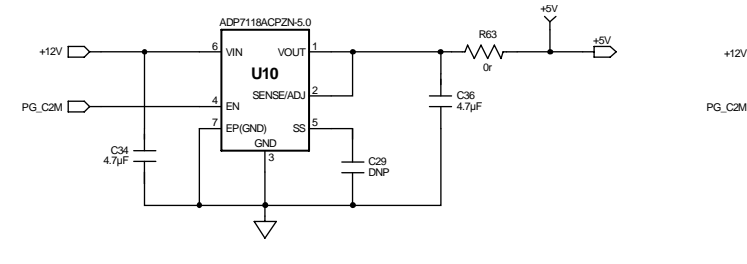

**VIN = +12V , VOUT= +5V, IOUT = UP TO 200mA VIN = +12V , VOUT= +7.5V, IOUT = UP TO 200mA**

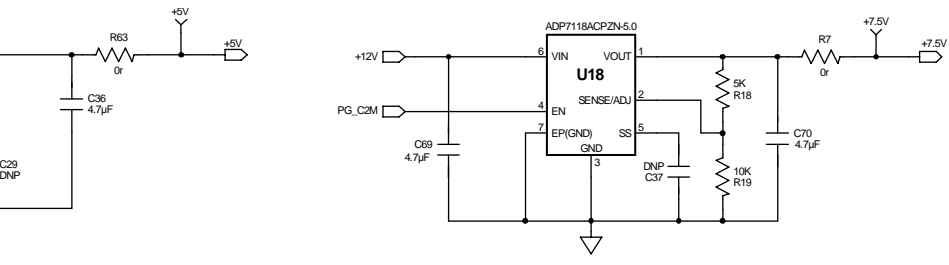

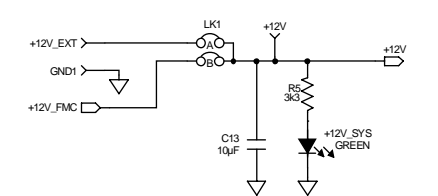

–3P0V 1 µF ADP2370ACPZ-5.0 R62 R61  $\overline{\mathbb{D}}^{3.0\vee}$ L6  $1$ VIN PGND<sup>8</sup> **U2** 1.0 µH 0r  $LOH3$ 1R 40V, 200mA 1PS79SB30  $1 - \frac{12}{2}$  2 <sup>2</sup> FSEL sw $\mathsf{P}$ <sup>22</sup> µH LPS4414-223MLB C66 4.7µF 辛 06 ← 3 EN PG LPS4414-223MLB<br>1µF ← 3 EN PG LPS4414-223MLB ← 04.9KS C4 3 EN <sup>6</sup> PG 64.9K<br>R11 1µF  $^{4}$ SYNC FB $^{15}$ PADDLE 9 R6 23.7K 12476-024 12476-024 **VIN = +5V , VOUT= –3V, IOUT = UP TO 200mA**

C19

**SYSTEM POWER SUPPLY OPTIONS**

*Figure 24. Schematic—System Power Supply Options*

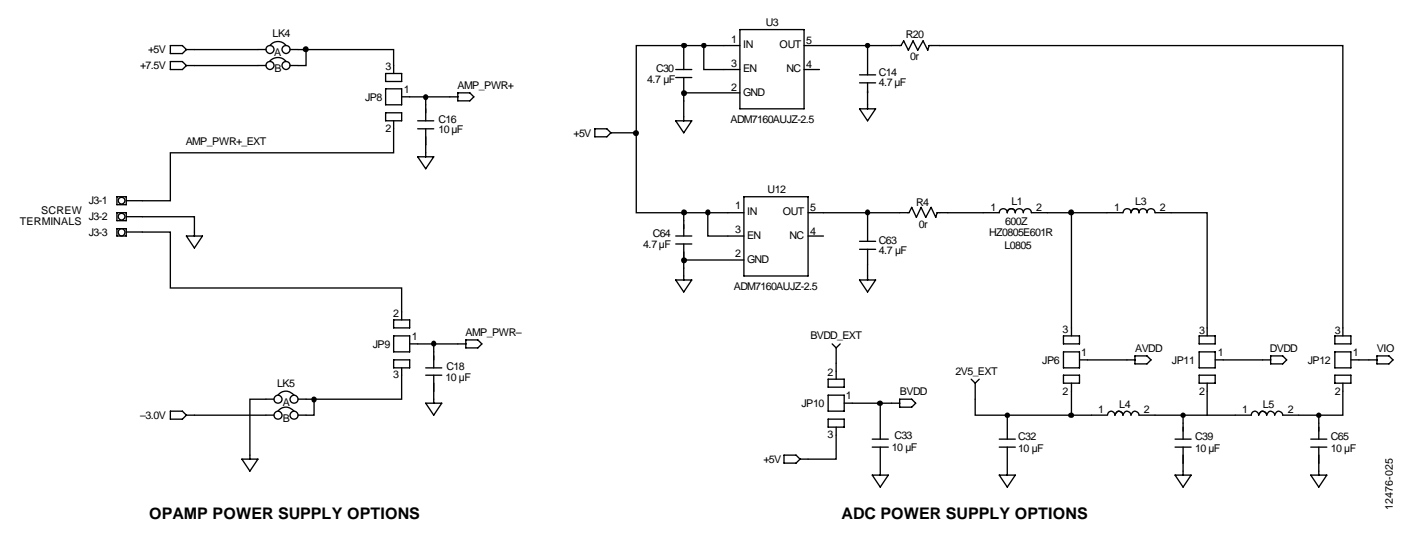

*Figure 25. Schematic—Op Amp and ADC Power Supply Options*

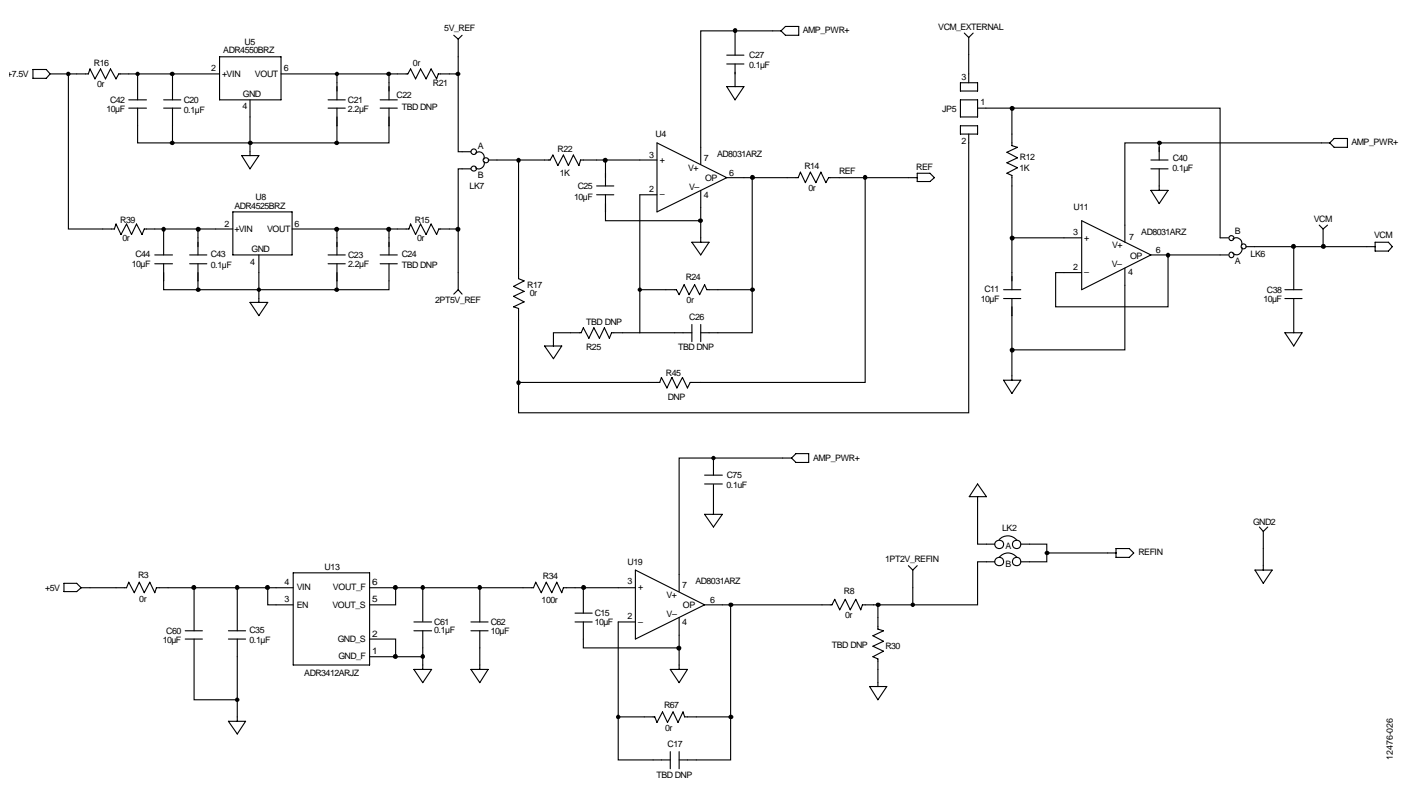

*Figure 26. Schematic—External Reference*

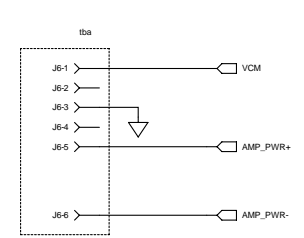

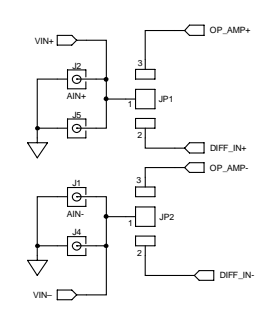

OPTIONAL HEADER CONNECTOR

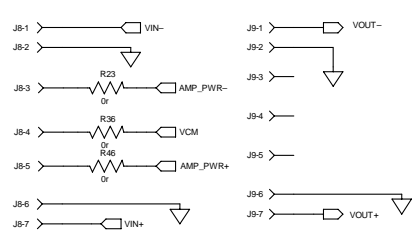

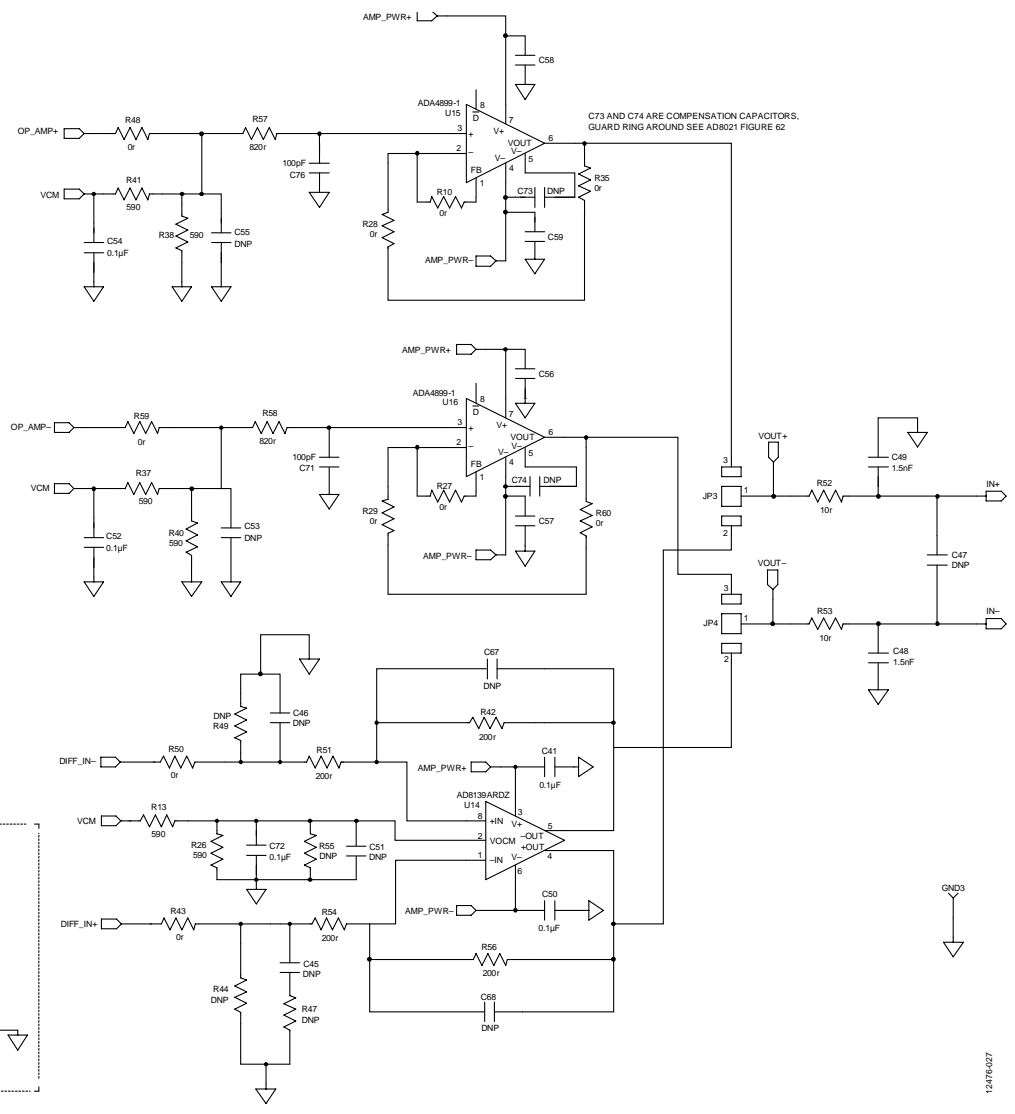

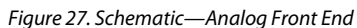

12476-029

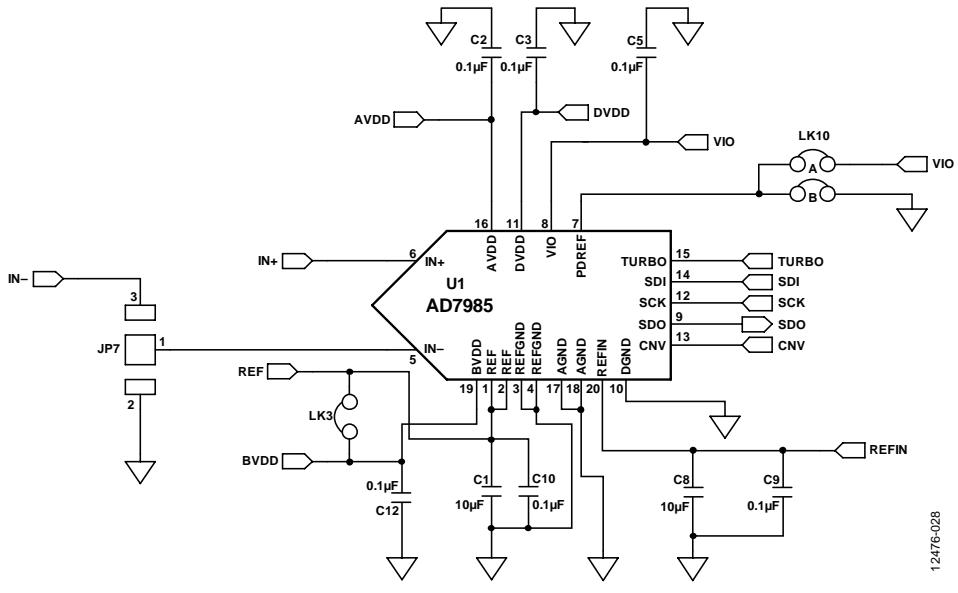

*Figure 28. Schematic[—AD7944/](http://www.analog.com/AD7944?doc=EVAL-AD7944FMCZ_AD7985FMCZ_AD7986FMCZ_UG-727.pdf)[AD7985/](http://www.analog.com/AD7985?doc=EVAL-AD7944FMCZ_AD7985FMCZ_AD7986FMCZ_UG-727.pdf)[AD7986](http://www.analog.com/AD7986?doc=EVAL-AD7944FMCZ_AD7985FMCZ_AD7986FMCZ_UG-727.pdf) Decoupling*

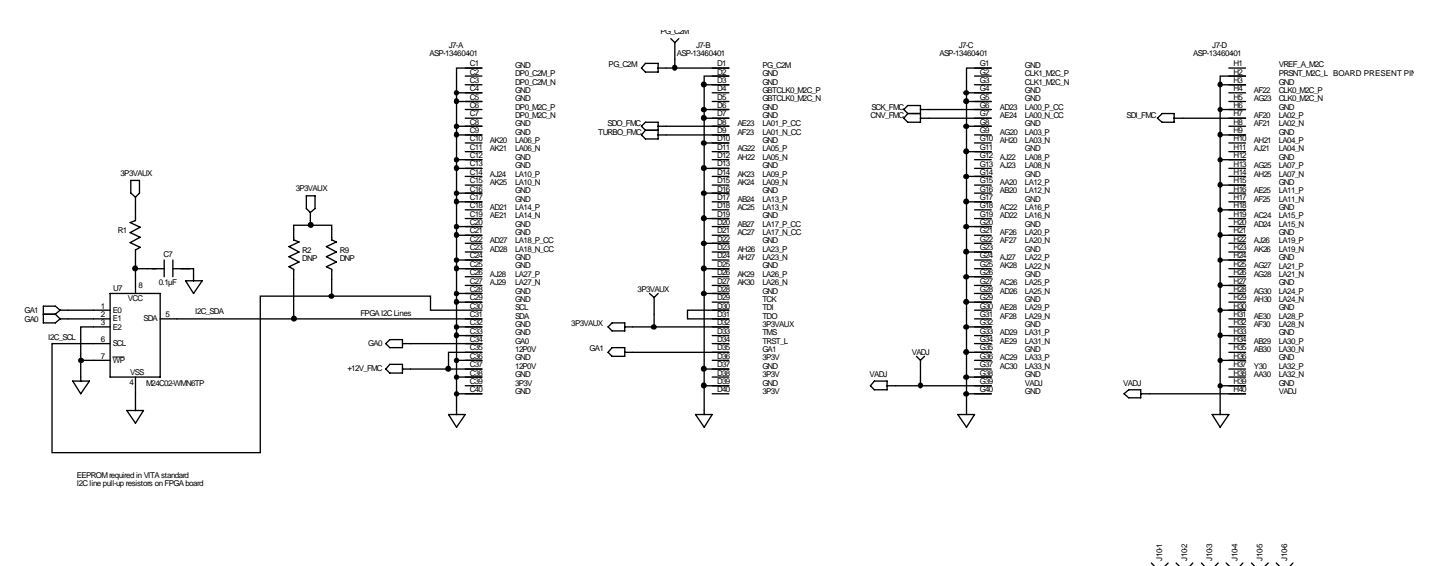

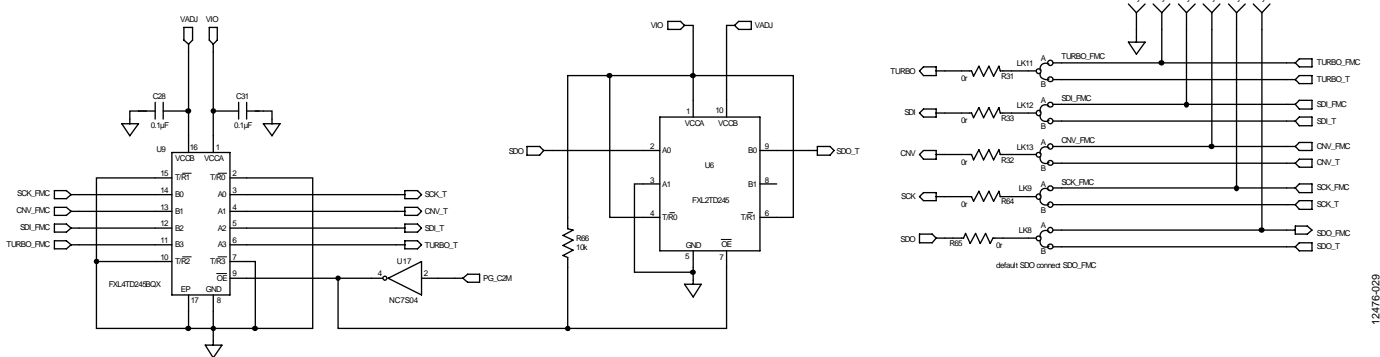

*Figure 29. Schematic—FMC-LPC Male Connector*

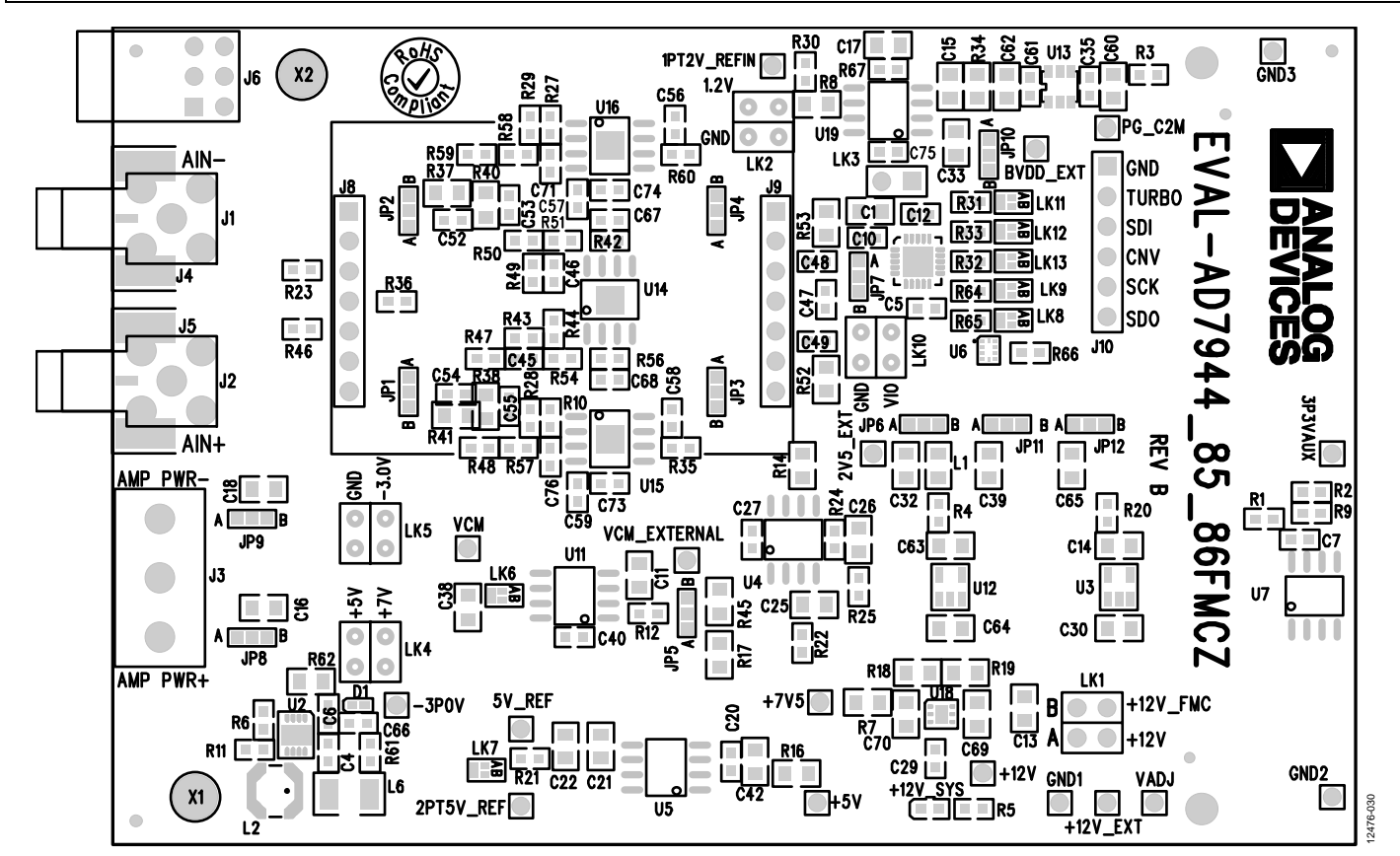

*Figure 30. Evaluation Board Silkscreen—Top Assembly*

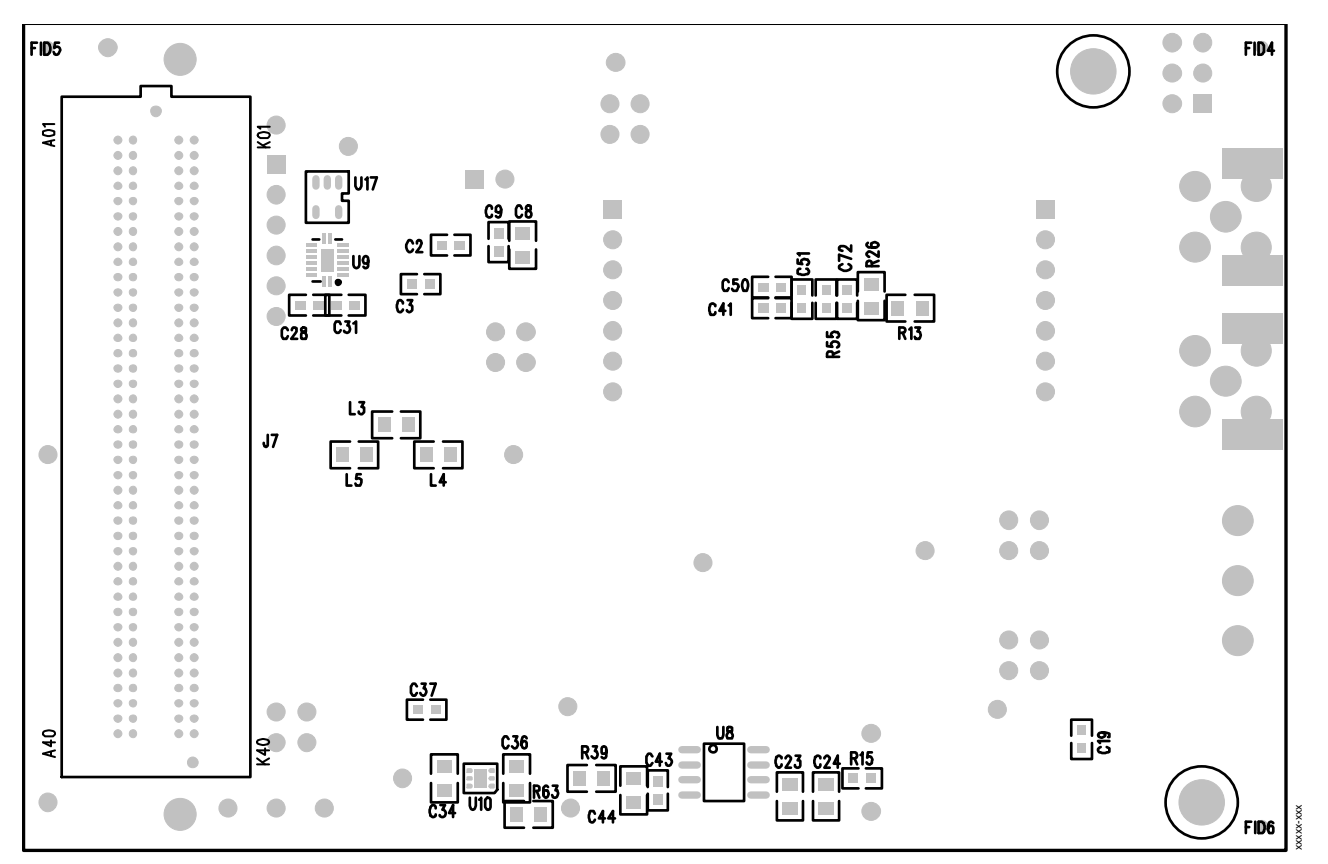

*Figure 31. Evaluation Board Silkscreen—Bottom Assembly*

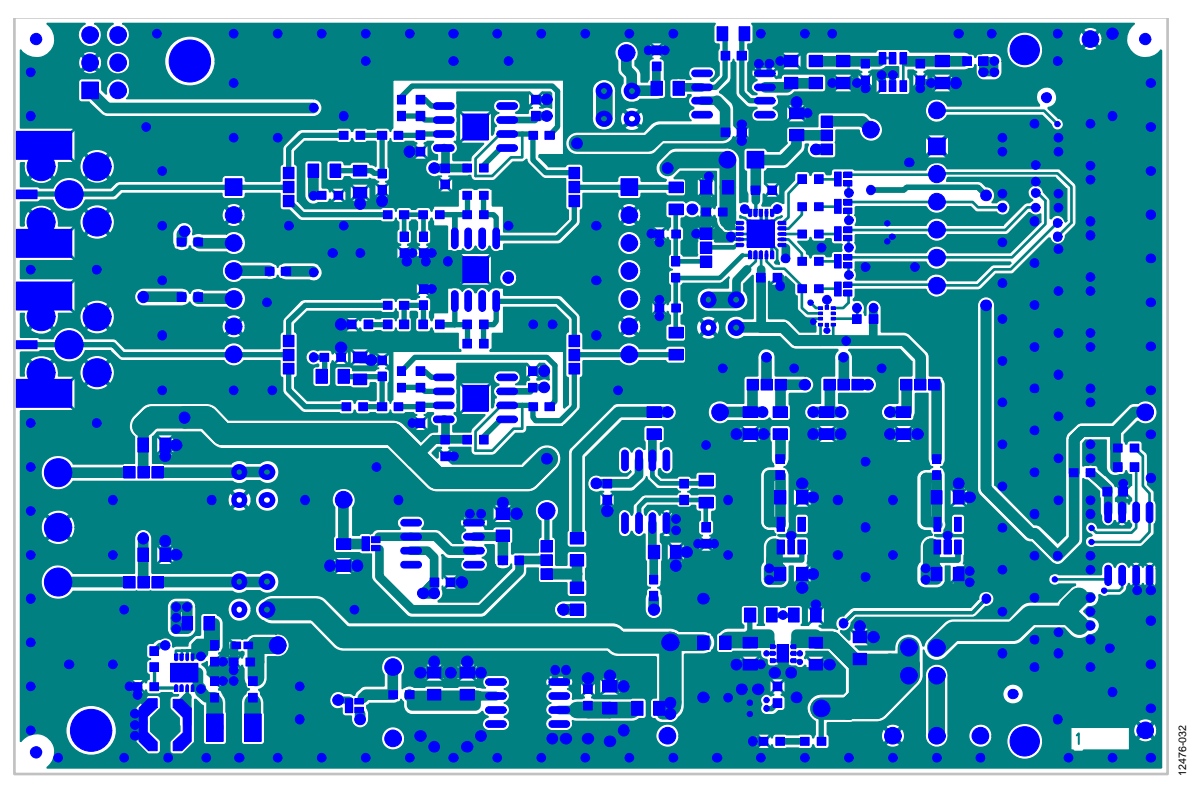

*Figure 32. Evaluation Board—Top Layer*

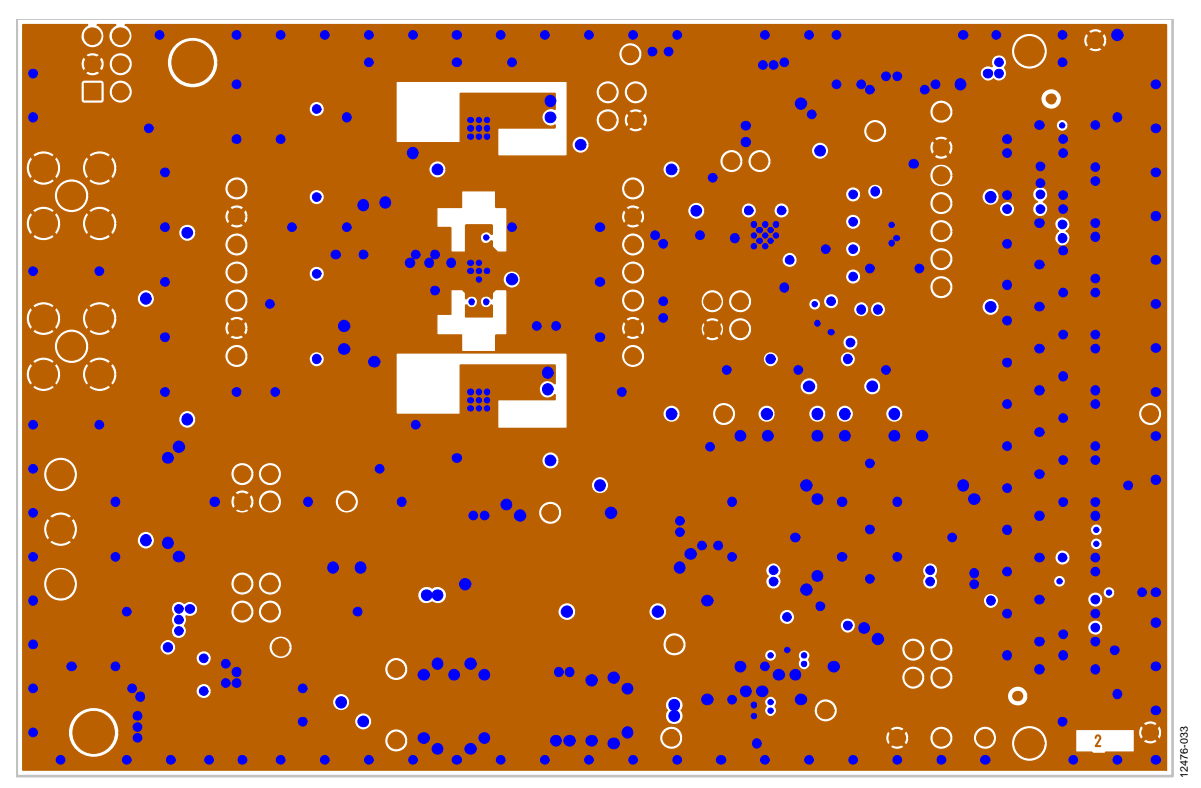

*Figure 33. Evaluation Board Layer 2—Ground*

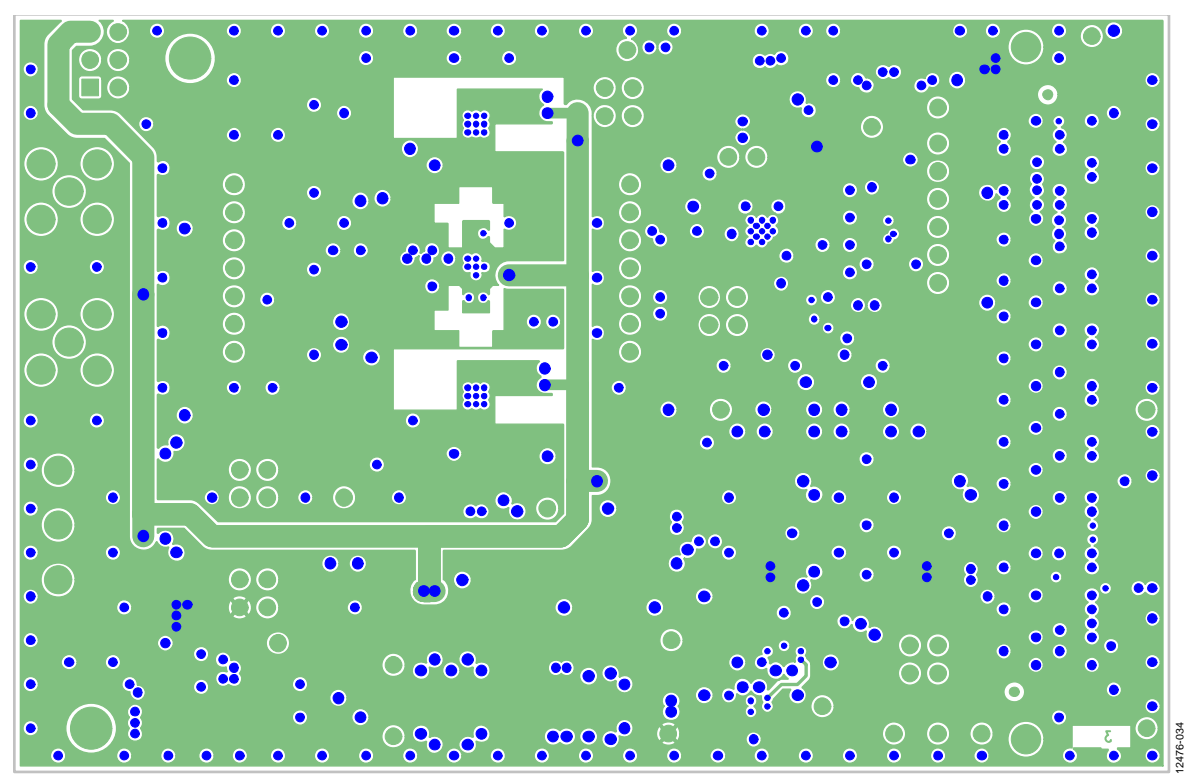

*Figure 34. Evaluation Board Layer 3—Power*

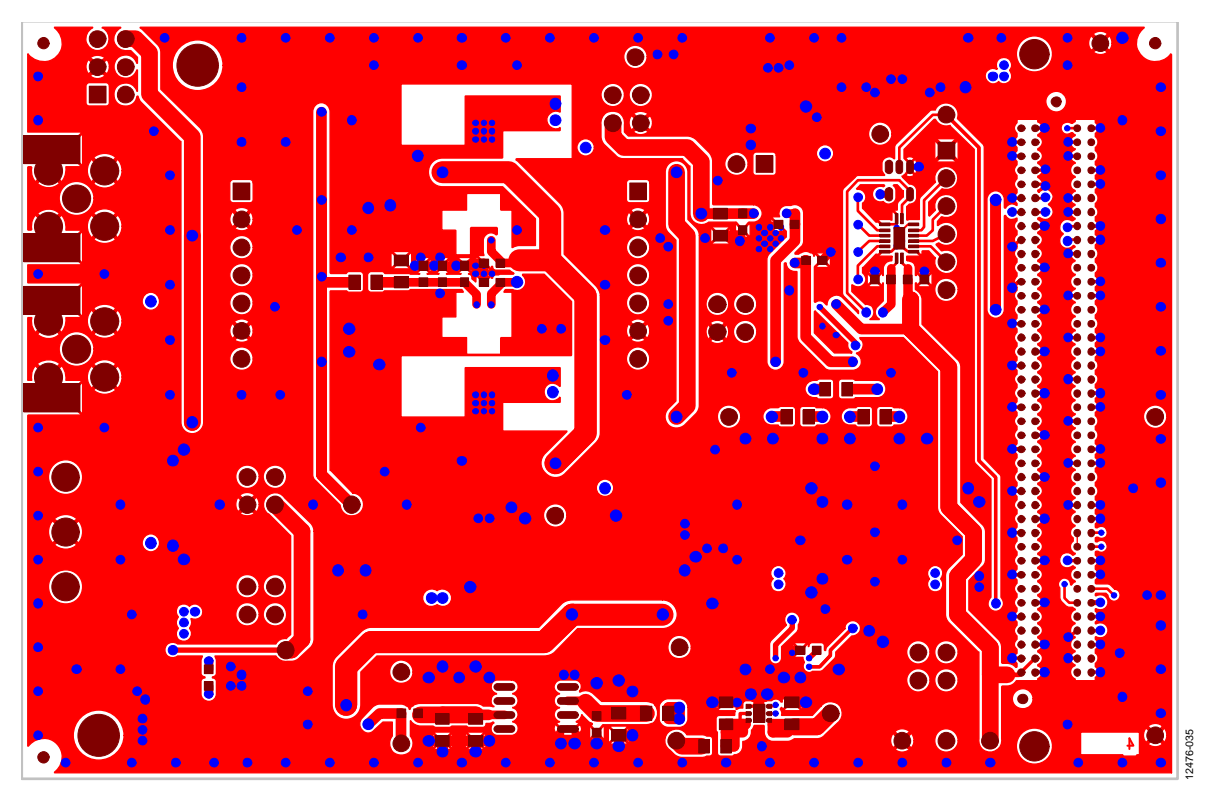

*Figure 35. Evaluation Board Bottom Layer*

# <span id="page-24-0"></span>BILL OF MATERIALS

### **Table 4. Analog Bill of Materials for [EVAL-AD7986FMCZ](http://www.analog.com/EVAL-AD7986FMCZ?doc=EVAL-AD7944FMCZ_AD7985FMCZ_AD7986FMCZ_UG-727.pdf)**

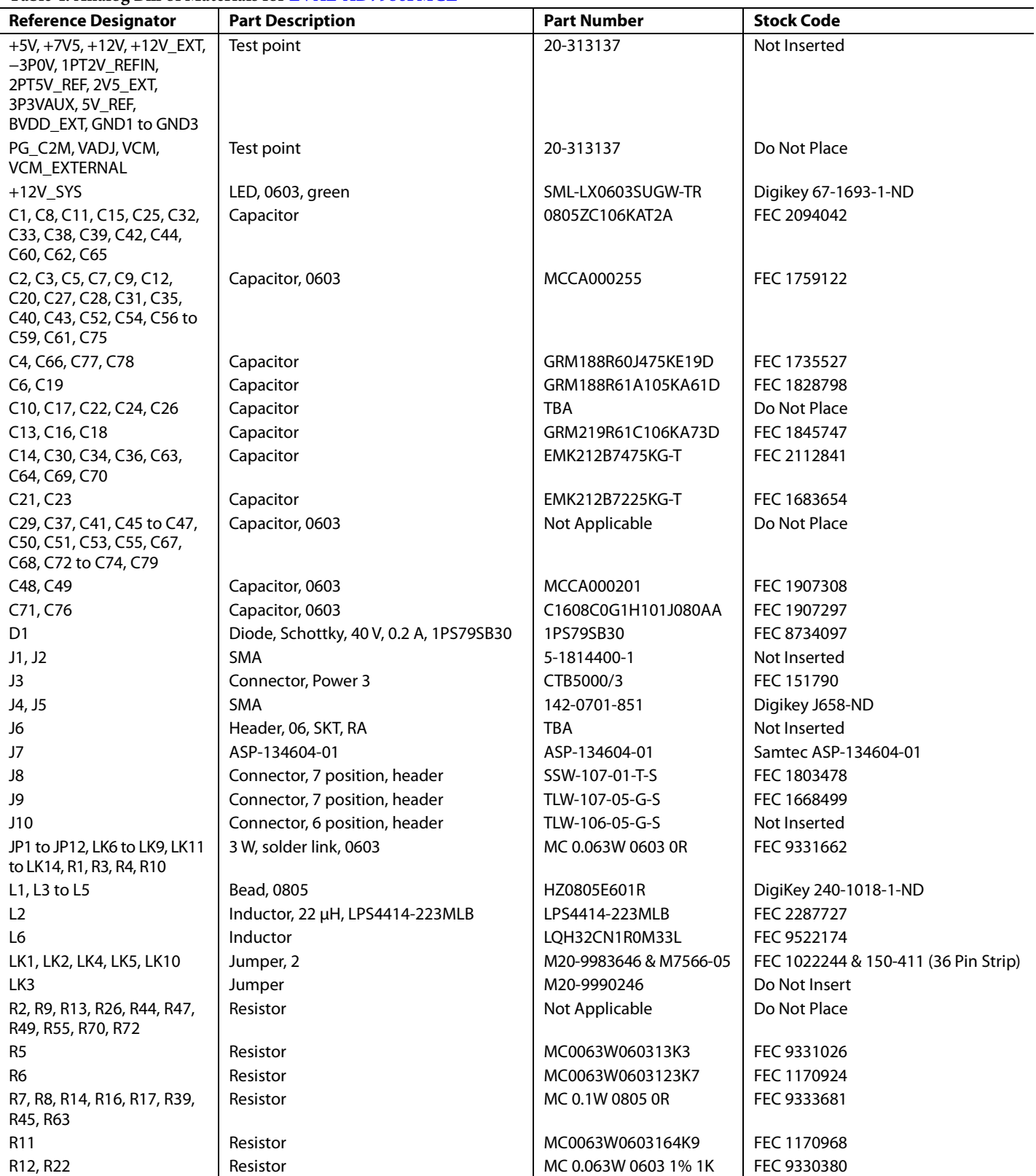

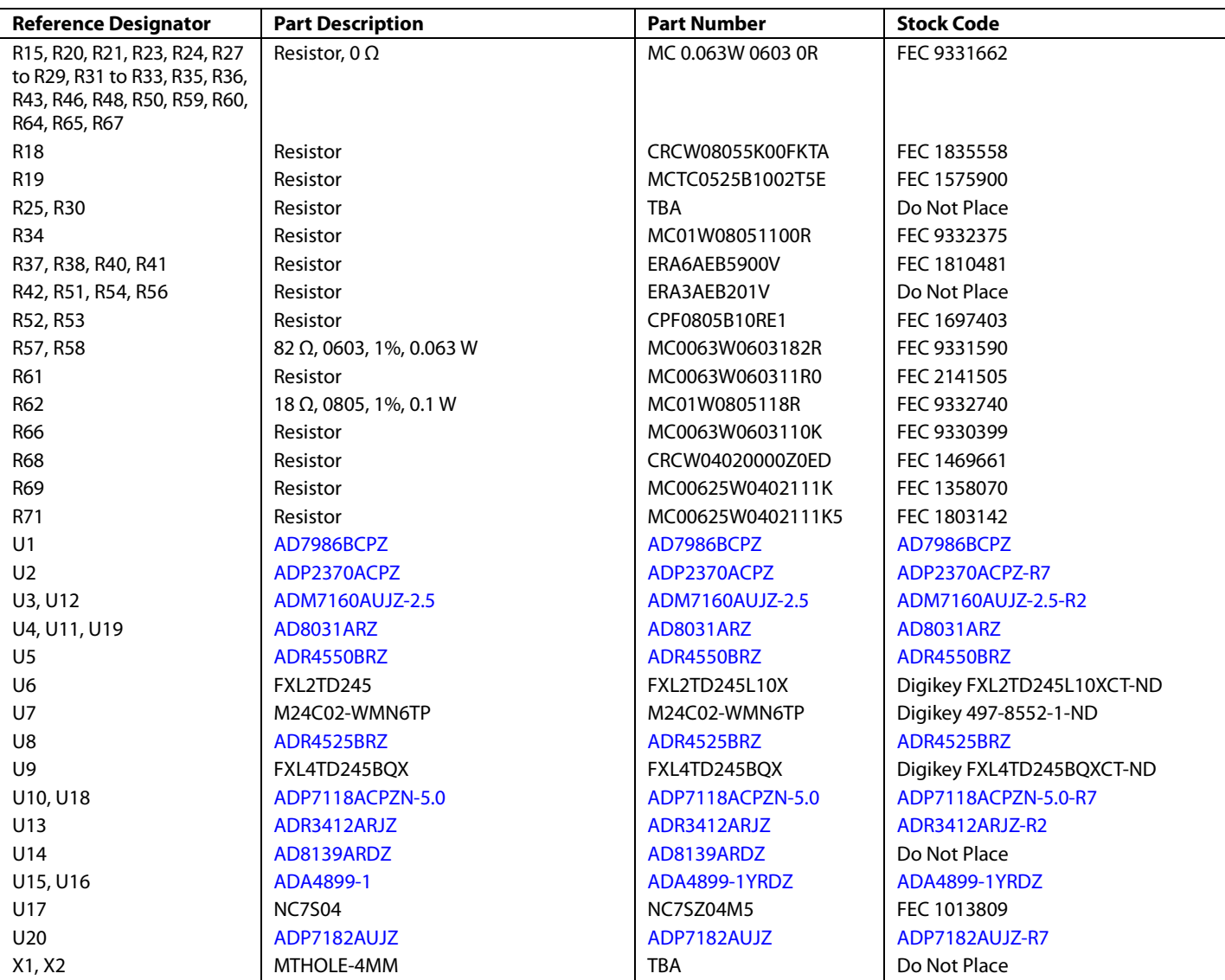

### **Table 5. Analog Bill of Materials for [EVAL-AD7985FMCZ](http://www.analog.com/EVAL-AD7985FMCZ?doc=EVAL-AD7944FMCZ_AD7985FMCZ_AD7986FMCZ_UG-727.pdf)**

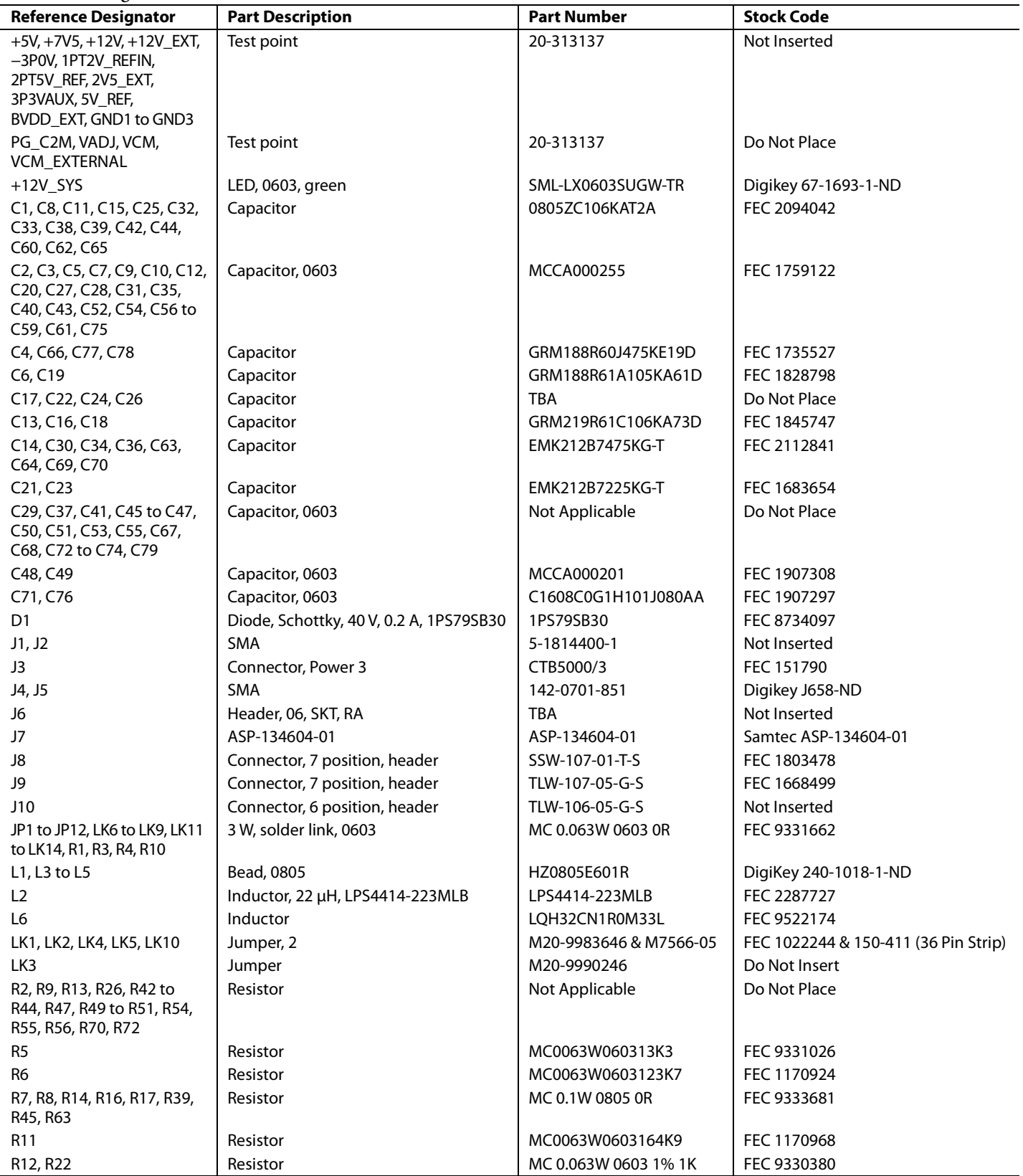

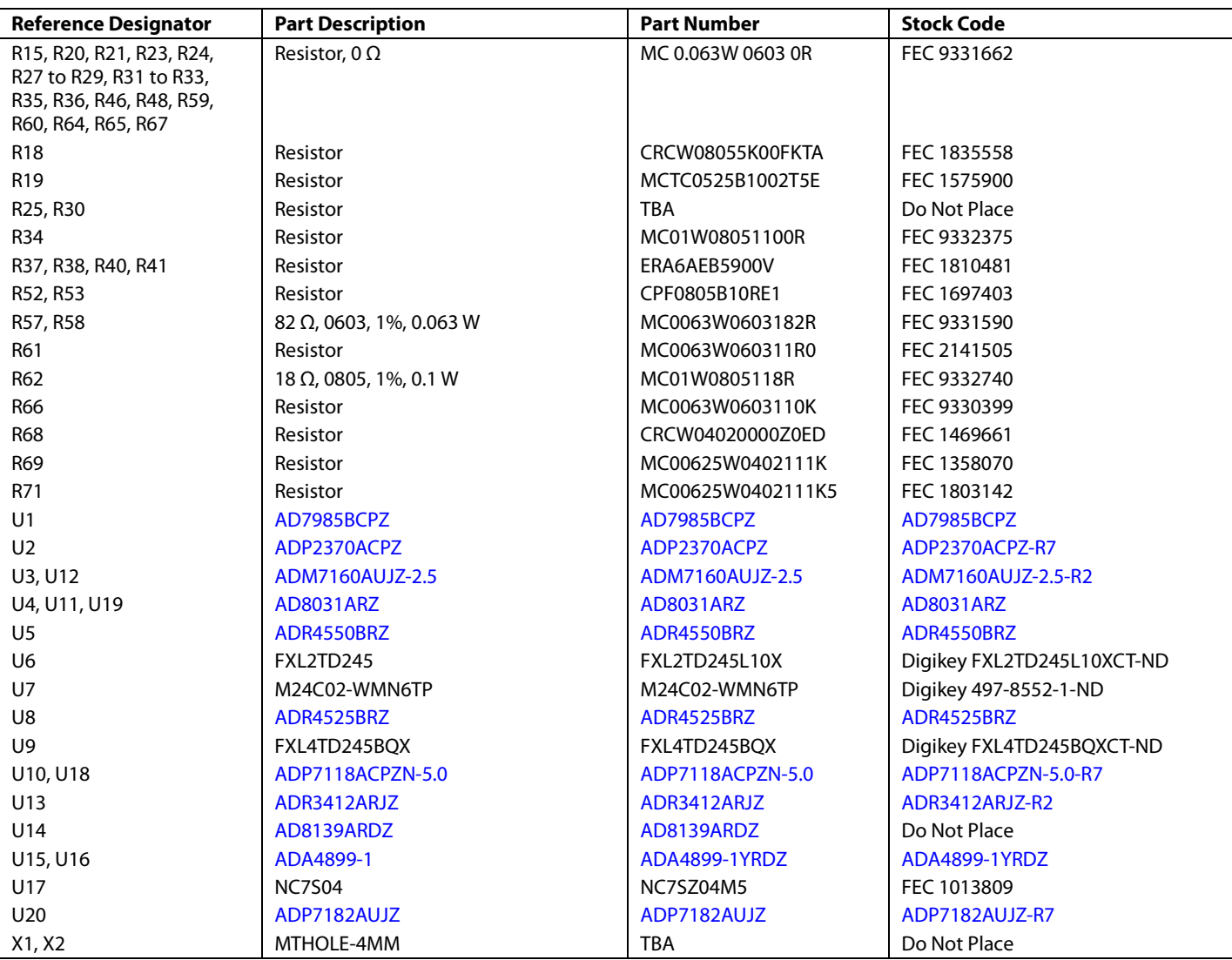

### **Table 6. Analog Bill of Materials for [EVAL-AD7944FMCZ](http://www.analog.com/EVAL-AD7944FMCZ?doc=EVAL-AD7944FMCZ_AD7985FMCZ_AD7986FMCZ_UG-727.pdf)**

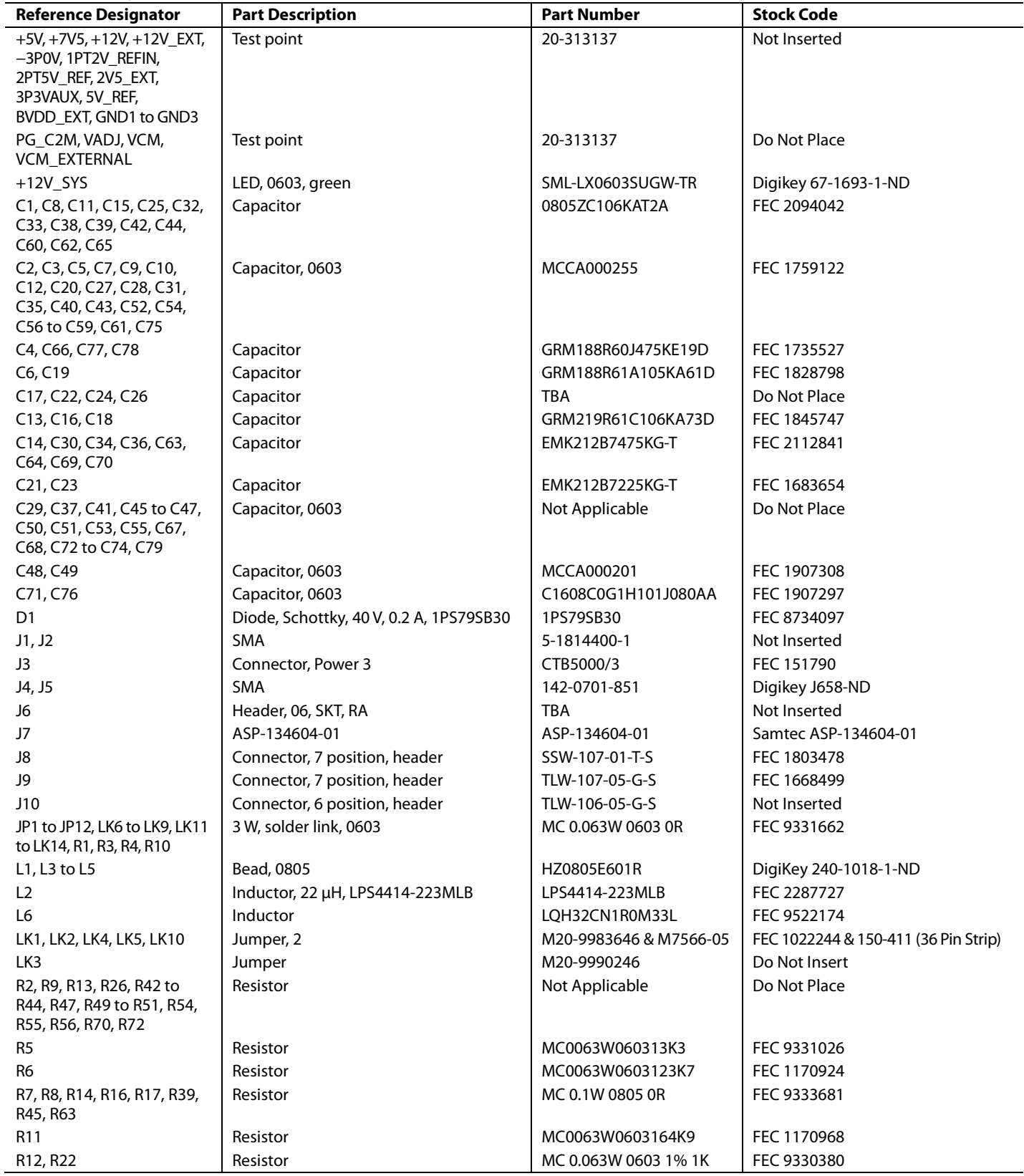

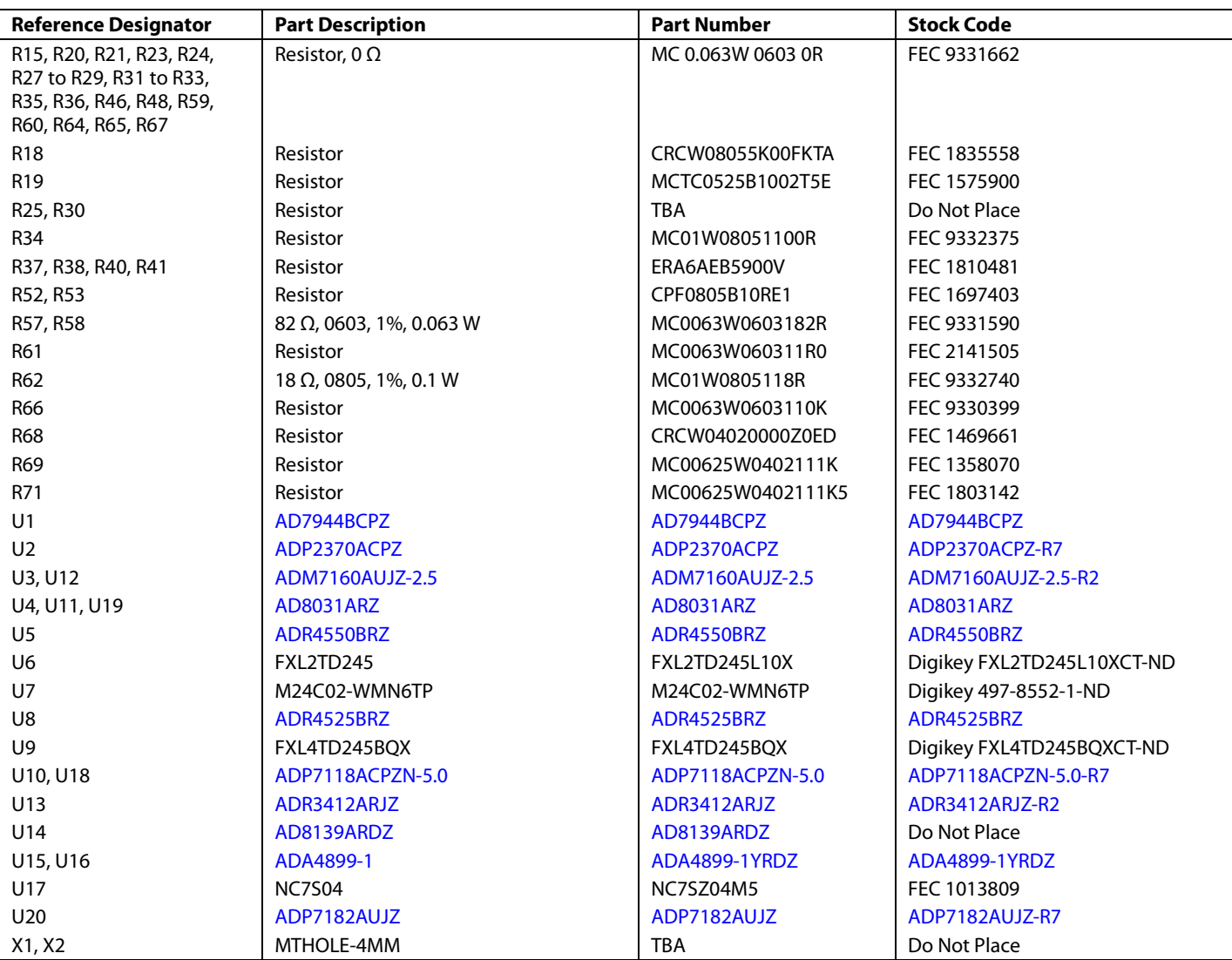

# **NOTES**

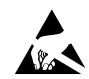

#### **ESD Caution**

**ESD (electrostatic discharge) sensitive device**. Charged devices and circuit boards can discharge without detection. Although this product features patented or proprietary protection circuitry, damage may occur on devices subjected to high energy ESD. Therefore, proper ESD precautions should be taken to avoid performance degradation or loss of functionality.

#### **Legal Terms and Conditions**

By using the evaluation board discussed herein (together with any tools, components documentation or support materials, the "Evaluation Board"), you are agreeing to be bound by the terms and conditions set forth below ("Agreement") unless you have purchased the Evaluation Board, in which case the Analog Devices Standard Terms and Conditions of Sale shall govern. Do not use the Evaluation Board until you have read and agreed to the Agreement. Your use of the Evaluation Board shall signify your acceptance of the Agreement. This Agreement is made by and between you ("Customer") and Analog Devices, Inc. ("ADI"), with its principal place of business at One Technology Way, Norwood, MA 02062, USA. Subject to the terms and conditions of the Agreement, ADI hereby grants to Customer a free, limited, personal, temporary, non-exclusive, non-sublicensable, non-transferable license to use the Evaluation Board FOR EVALUATION PURPOSES ONLY. Customer understands and agrees that the Evaluation Board is provided for the sole and exclusive purpose referenced above, and agrees not to use the Evaluation Board for any other purpose. Furthermore, the license granted is expressly made subject to the following additional limitations: Customer shall not (i) rent, lease, display, sell, transfer, assign, sublicense, or distribute the Evaluation Board; and (ii) permit any Third Party to access the Evaluation Board. As used herein, the term "Third Party" includes any entity other than ADI, Customer, their employees, affiliates and in-house consultants. The Evaluation Board is NOT sold to Customer; all rights not expressly granted herein, including<br>ownership o not disclose or transfer any portion of the Evaluation Board to any other party for any reason. Upon discontinuation of use of the Evaluation Board or termination of this Agreement, Customer agrees to promptly return the Evaluation Board to ADI. ADDITIONAL RESTRICTIONS. Customer may not disassemble, decompile or reverse engineer chips on the Evaluation Board. Customer shall inform ADI of any occurred damages or any modifications or alterations it makes to the Evaluation Board, including but not limited to soldering or any other activity that affects the material content of the Evaluation Board. Modifications to the Evaluation Board must comply with applicable law, including but not limited to the RoHS Directive. TERMINATION. ADI may terminate this Agreement at any time upon giving written notice<br>to Customer. Cust WARRANTIES OR REPRESENTATIONS OF ANY KIND WITH RESPECT TO IT. ADI SPECIFICALLY DISCLAIMS ANY REPRESENTATIONS, ENDORSEMENTS, GUARANTEES, OR WARRANTIES, EXPRESS OR IMPLIED, RELATED TO THE EVALUATION BOARD INCLUDING, BUT NOT LIMITED TO, THE IMPLIED WARRANTY OF MERCHANTABILITY, TITLE, FITNESS FOR A PARTICULAR PURPOSE OR NONINFRINGEMENT OF INTELLECTUAL PROPERTY RIGHTS. IN NO EVENT WILL ADI AND ITS LICENSORS BE LIABLE FOR ANY INCIDENTAL, SPECIAL, INDIRECT, OR CONSEQUENTIAL DAMAGES RESULTING FROM CUSTOMER'S POSSESSION OR USE OF THE EVALUATION BOARD, INCLUDING BUT NOT LIMITED TO LOST PROFITS, DELAY COSTS, LABOR COSTS OR LOSS OF GOODWILL. ADI'S TOTAL LIABILITY FROM ANY AND ALL CAUSES SHALL BE LIMITED TO THE AMOUNT OF ONE HUNDRED US DOLLARS (\$100.00). EXPORT. Customer agrees that it will not directly or indirectly export the Evaluation Board to another country, and that it will comply with all applicable United States federal laws and regulations relating to exports. GOVERNING LAW. This Agreement shall be governed by and construed in accordance with the substantive laws of the Commonwealth of Massachusetts (excluding conflict of law rules). Any legal action regarding this Agreement will be heard in the state or federal courts having jurisdiction in Suffolk County, Massachusetts, and Customer hereby submits to the personal jurisdiction and venue of such courts. The United Nations Convention on Contracts for the International Sale of Goods shall not apply to this Agreement and is expressly disclaimed.

**©2015 Analog Devices, Inc. All rights reserved. Trademarks and registered trademarks are the property of their respective owners. UG12476-0-7/15(0)** 

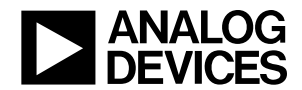

www.analog.com